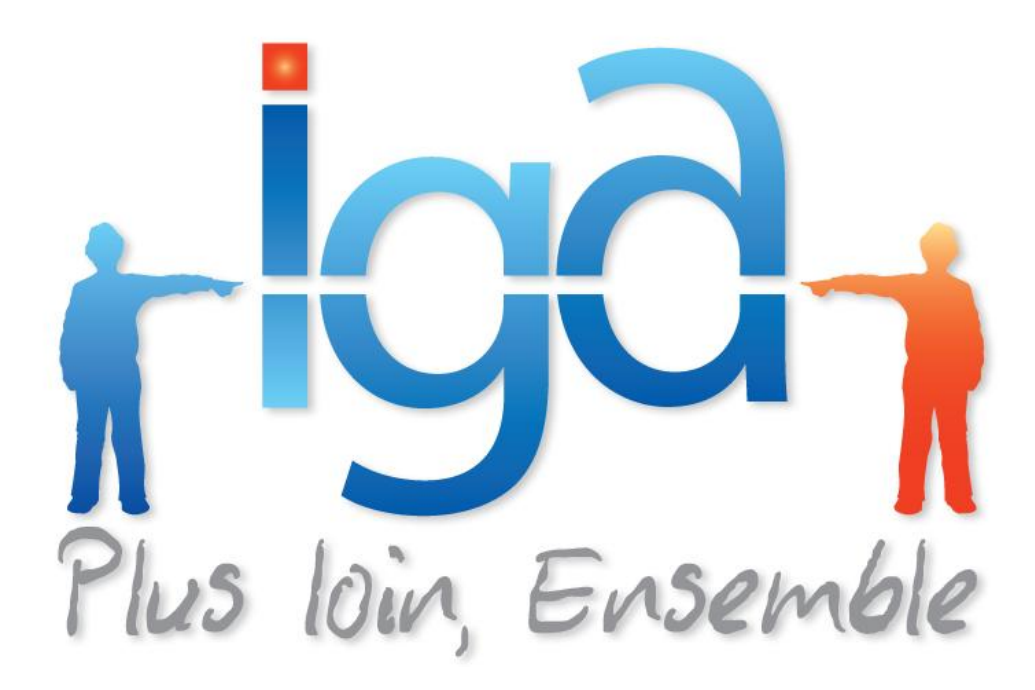

# **IAWINPASS Paramétrage et Gestion des Flottes**

# **Manuel utilisateur**

**Version 2.10.15**

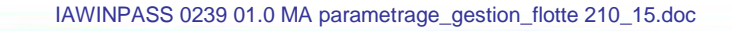

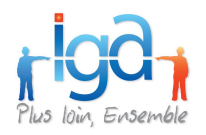

# **Table des Matières :**

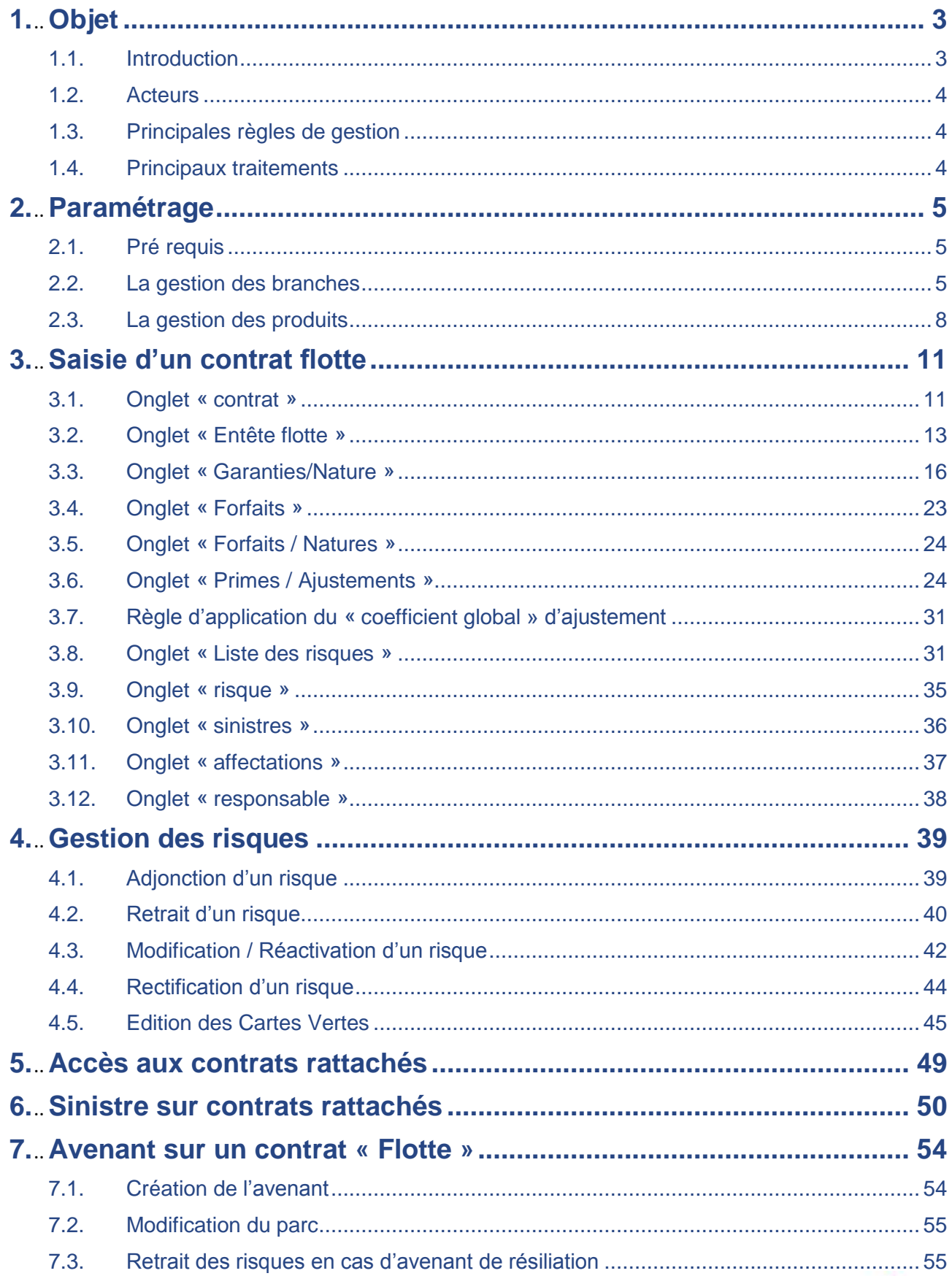

H

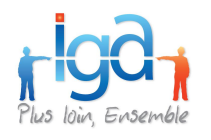

# <span id="page-2-0"></span>**1. Objet**

### <span id="page-2-1"></span>**1.1. Introduction**

L'objet de ce document est de décrire les fonctionnalités de paramétrage et de gestion des flottes de la version WinPass 2.10.15.

Les fonctionnalités du paramétrage et de la gestion des flottes (affaires nouvelles et avenants) dans WinPass permettent :

- La saisie et la tarification des risques selon 4 options de gestion : gestion « aux risques », « au chiffre d'affaires », « au forfait », « aux primes » ;
- La tarification automatique des garanties de chaque risque sans toutefois émettre de quittance (l'émission automatique de quittance étant réservée au module « délégation »). En outre, de nouvelles fonctionnalités automatisées permettent une gestion « en masse » du parc ;
- $\mathbf{u}$  . La gestion d'un « risque » dans un seul formulaire ;
- La duplication du parc à chaque nouvelle situation de contrat ; a.
- La modification de la gestion de la date d'entrée et de la date de sortie du risque avec l'introduction d'une date de mouvement ;
- Le « pré-formatage » des garanties en fonction du type de risque et de la nature du risque (onglet « garanties / nature ») ;
- L'importation d'un parc en format EXCEL ;
- La possibilité d'éditer des cartes vertes « vierges » ;  $\mathbf{m}$  ,  $\mathbf{m}$
- La simulation de la prime annuelle globale pour la renégociation annuelle ;  $\mathbf{m}$  .
- Le calcul automatique des primes, franchises et capitaux de chaque garantie lors de l'insertion d'un risque avec possibilité d'ajustement du coefficient global (pour toutes les garanties sur tous les risques) ou d'ajustement par « garantie » (pour une garantie de tous les risques) ou par « nature », ou par « centre/sous-centre », voire par « forfait » ;
- a s La consultation synthétique de la prime annuelle du parc ;
- $\mathbf{u}$ L'ajout d'une garantie sur l'ensemble des risques du parc ou sur les risques d'une même nature ;
- La suppression d'une garantie sur l'ensemble des risques du parc ou sur les risques d'une même nature.

**NB : Les maquettes d'écran présentées dans ce document sont susceptibles d'évoluer pour tenir compte de certaines contraintes techniques.**

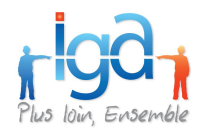

### <span id="page-3-0"></span>**1.2. Acteurs**

Trois types d'acteurs sont concernés par ce manuel :

- L'« **administrateur de base de données** », qui est le seul à être habilité à créer et modifier les paramétrages du produit « flotte » ; et à autoriser l'accès aux gestionnaires ou aux simples consultants.
- Les « **gestionnaires production** » habilités à créer ou modifier des contrats « flotte »,
- Les « **utilisateurs** » habilités uniquement à consulter les contrats (non habilités à la création ou à la modification des contrats).

### <span id="page-3-1"></span>**1.3. Principales règles de gestion**

Les règles de gestion diffèrent selon le type de « flotte » sélectionné dans l'onglet « Entête flotte » :

4 modes de gestion sont actuellement disponibles :

- « aux risques »,
- « au chiffre d'affaires »,
- « au forfait »,

 $\Box$ 

I

Ò.

×

« aux primes ».

### <span id="page-3-2"></span>**1.4. Principaux traitements**

- La page blanche permet de créer une nouvelle situation.
- Le crayon permet de modifier une information existante dans le contrat.
- La gomme permet de supprimer une situation.
- L'icône permet de valider la saisie en cours du contrat ou du mouvement.
- L'icône permet d'annuler la saisie en cours du contrat ou du mouvement.

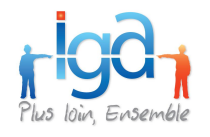

# <span id="page-4-0"></span>**2. Paramétrage**

### <span id="page-4-1"></span>**2.1. Pré requis**

L'utilisation du module flotte nécessite que le paramétrage des branches et des produits ait été préalablement réalisé.

### <span id="page-4-2"></span>**2.2. La gestion des branches**

### **2.2.1. Onglet Familles de branches**

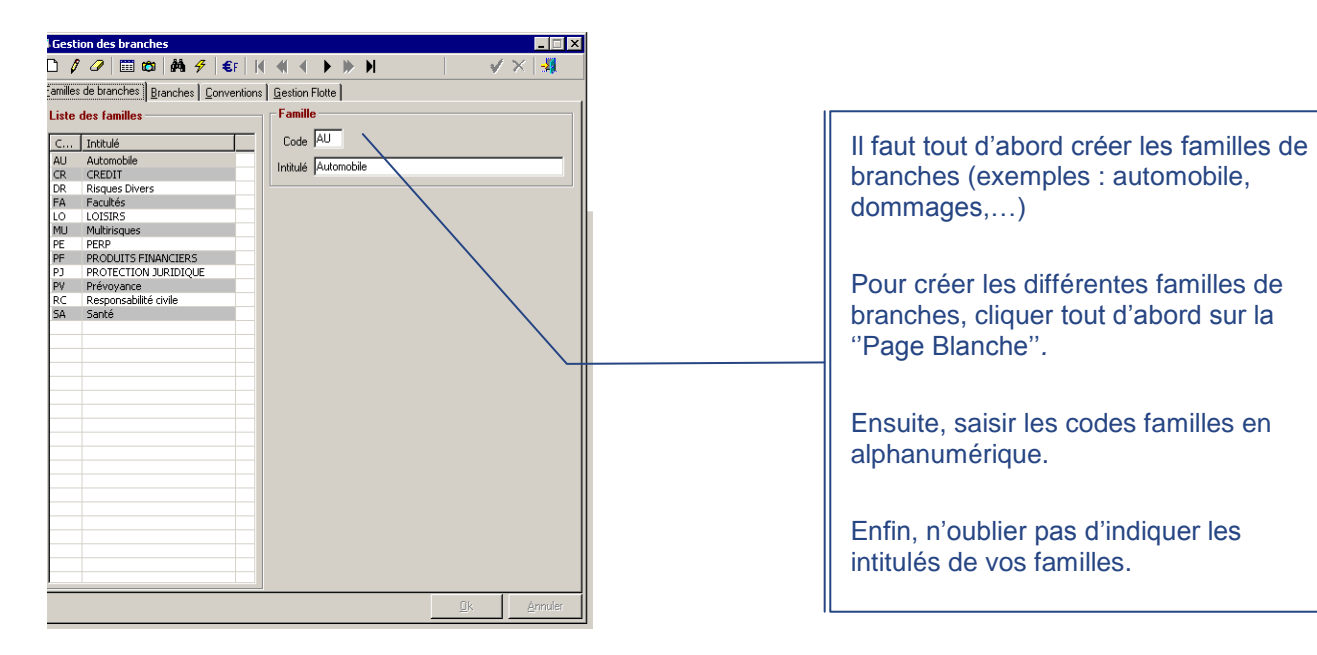

### **2.2.2. Onglet Branches**

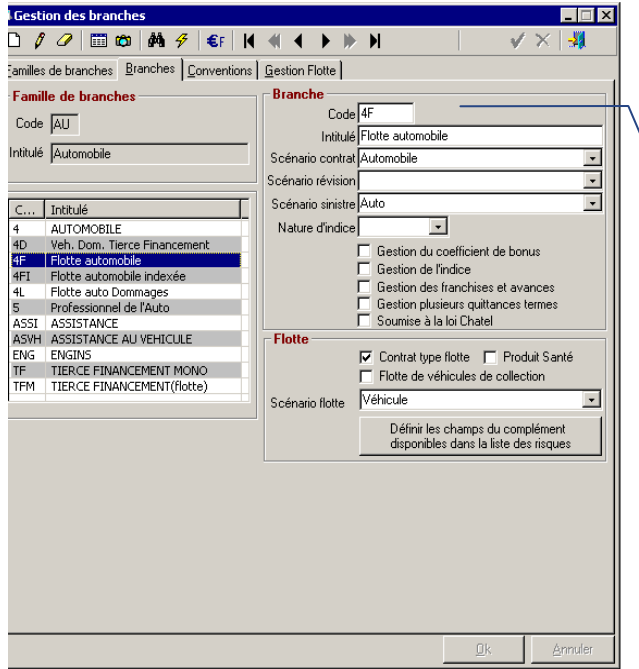

Il faut ensuite créer les branches associées à ces familles. Pour cela, dans l'onglet « **Branches** », saisir : - le code de la branche, - l'intitulé de la branche, - rattacher les scénarios (\*) : contrat, révision et sinistre, - Indiquer la nature de l'indice. - Cocher les options - Cocher la case s'il s'agit d'un contrat de type « flotte » et associer le scenario correspondant. - Associer le scénario flotte à la branche - Définir les champs que vous souhaitez voir apparaitre dans la liste des risques.

IAWINPASS 0239 01.0 MA parametrage\_gestion\_flotte 210\_15.doc

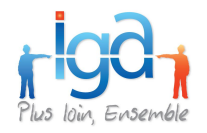

(\*) Un scénario permet d'associer des écrans complémentaires, appelés « *formulaires »,* aux branches ainsi créées**.** Vous pouvez concevoir des formulaires dédiés au contrat, d'autres spécifiques à la gestion des sinistres, d'autres élaborés spécialement pour la gestion des flottes.

### **2.2.3. Onglet Conventions**

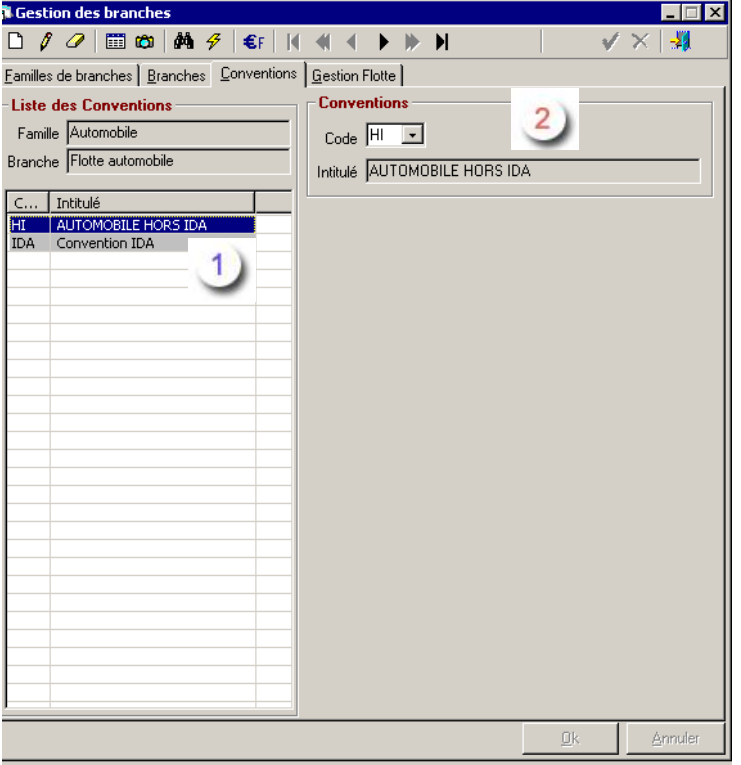

- $1)$ Cette partie de la fenêtre correspond à la zone de rappel de la famille et de la branche que vous avez choisis.
- $\overline{2}$ Dans la partie « Conventions », saisir les conventions appropriées en fonction de la branche choisie : **Code de la convention** et **Intitulé de la convention**.

(Exemple : Pour la branche Automobile : Convention IDA ou Hors convention)

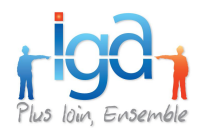

# **2.2.4. Onglet Gestion flotte**

L'onglet **Gestion flotte** permet de saisir les différentes natures associées à une flotte.

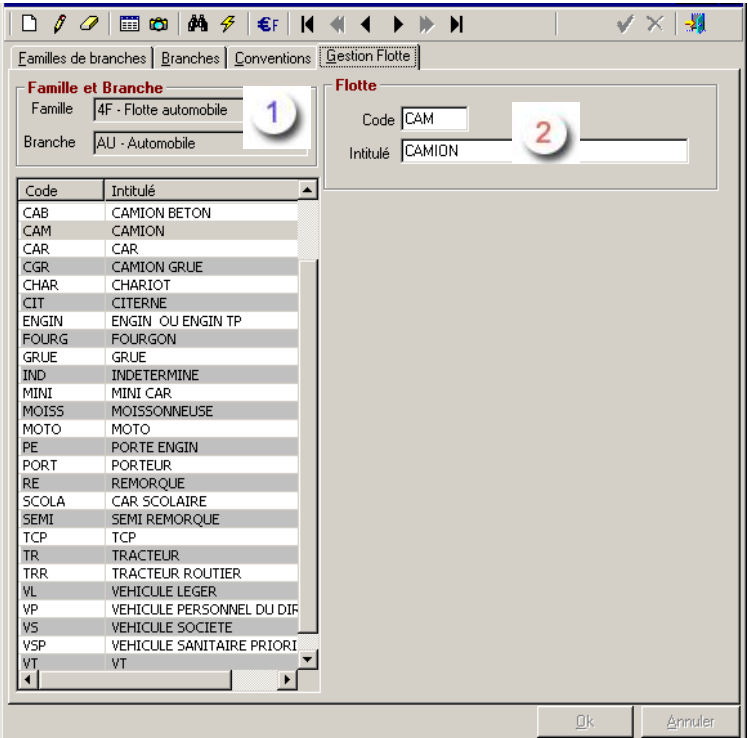

- $\overline{1}$ Cette partie de la fenêtre correspond à la zone de rappel de la famille et de la branche que vous avez choisis.
- $\left( 2\right)$ Dans la partie « Gestion flotte », saisir les natures appropriées en fonction de la branche choisie : **Code de la nature** et **Intitulé de la nature**.

(Exemple : Pour la branche Automobile : Véhicule commercial, Camionnette, Engin de chantier, Tracteur routier …etc.)

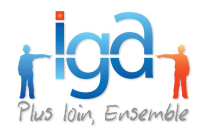

### <span id="page-7-0"></span>**2.3. La gestion des produits**

Cette fonction permet de créer les **Produits***.* Chaque produit doit impérativement être lié à un ou plusieurs **Tarif(s)**. Chaque tarif doit être lié à des **Garanties**. Les garanties peuvent être intégrées dans des **Formules de garanties**.

NB : Nous ferons ici un bref rappel de ces notions. Pour de plus détails, merci de consulter le manuel dédié au paramétrage.

### **2.3.1. Onglet Produits**

Cet onglet **Produits***,* permet de créer les produits.

Dans le cadre d'une gestion « **hors délégation** », il suffit de créer le code produit et son intitulé.

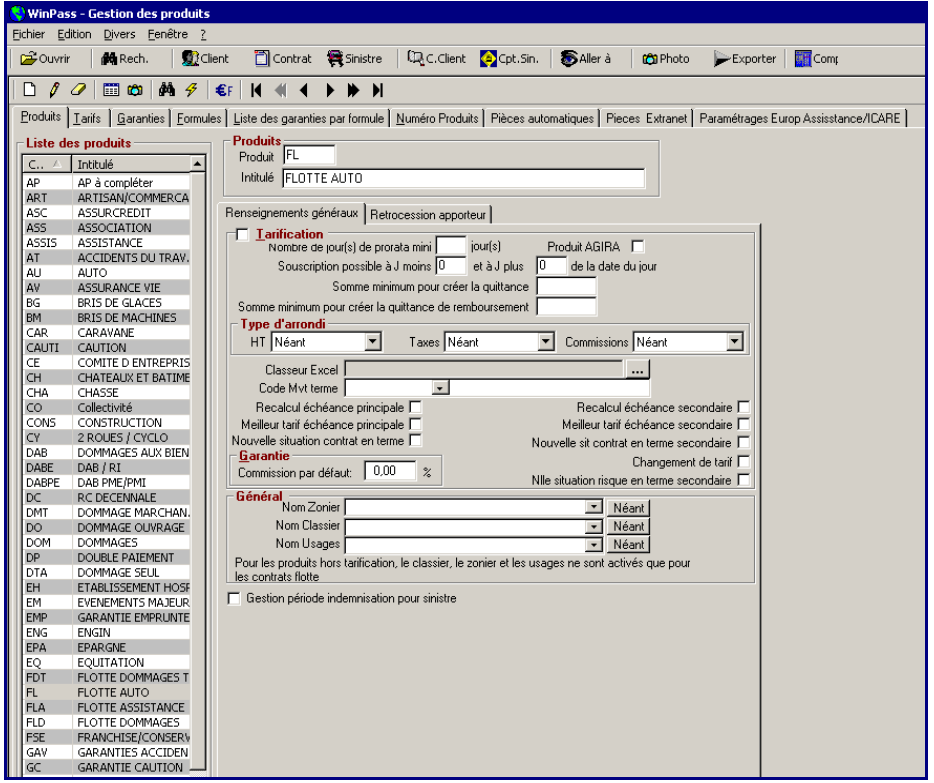

### **2.3.2. Onglet Tarifs**

Cet onglet **Tarifs**, permet de créer les différents tarifs susceptibles d'être rattachés au produit. Il convient de créer le code tarif et son intitulé (il en faut au moins 1 par produit : vous pouvez, par exemple, créer le code TG Tarif général par défaut).

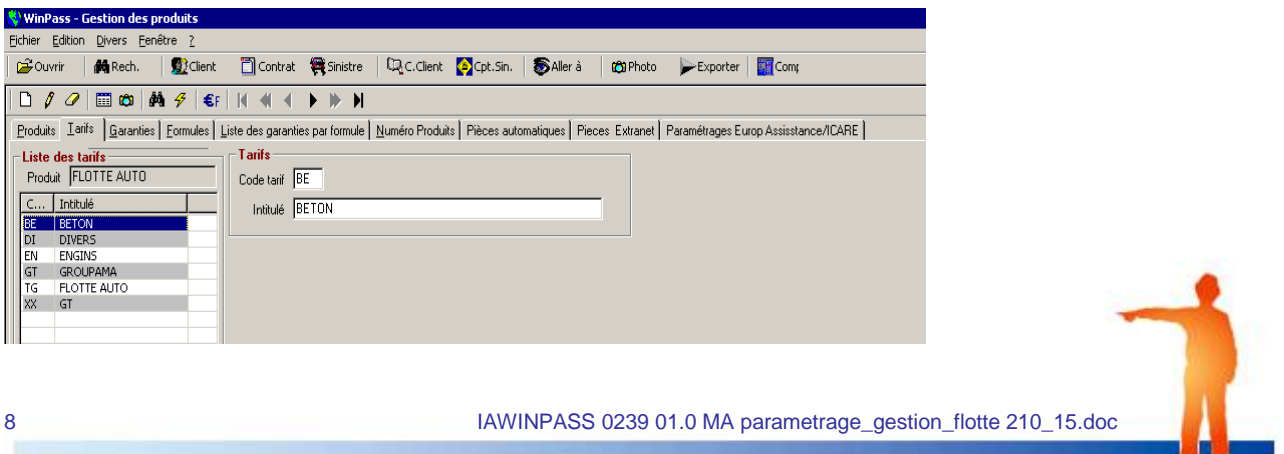

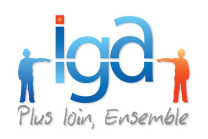

 $1)$ 

# **2.3.3. Onglet Garanties**

Cet onglet **Garanties** permet de créer les garanties associées au tarif d'un produit.

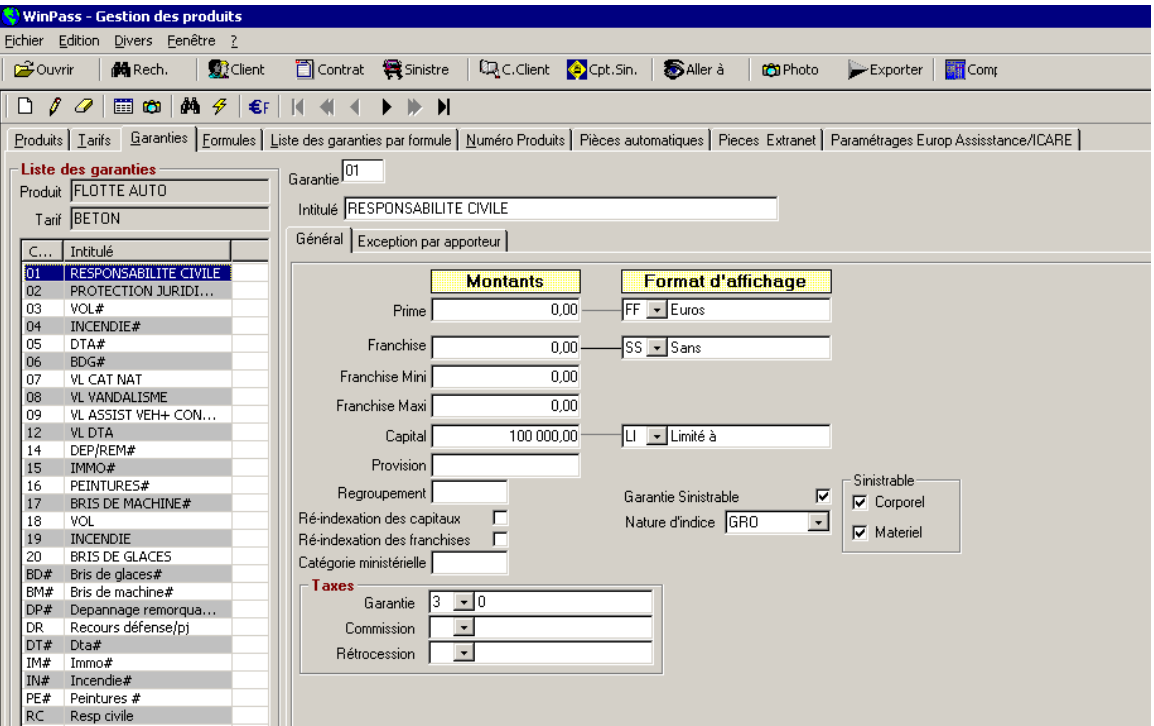

# **2.3.4. Onglet Général**

Pour chaque garantie, saisir, si nécessaire, les montants de prime, franchise, franchise Mini, franchise Maxi, Capital, Provision) ainsi que les formats d'affichage qui leur sont associés. La taxe associée à la garantie est obligatoire : s'il n'y en a pas, mettre 0.

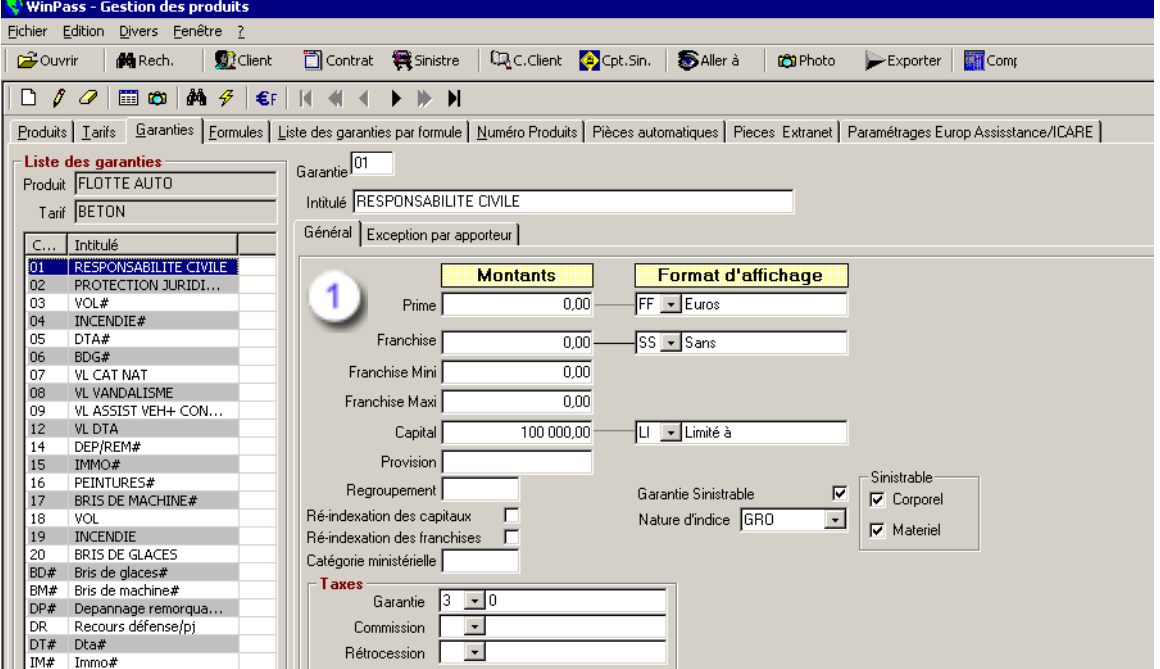

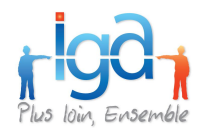

### **2.3.5. Onglet Formules**

Cet onglet **Formules** permet de créer les formules de garanties.

Attribuer à chaque formule, un code et un Intitulé.

Indiquer si cette formule est destinée à être utilisée dans un contrat « classique » ou dans un contrat de type flotte.

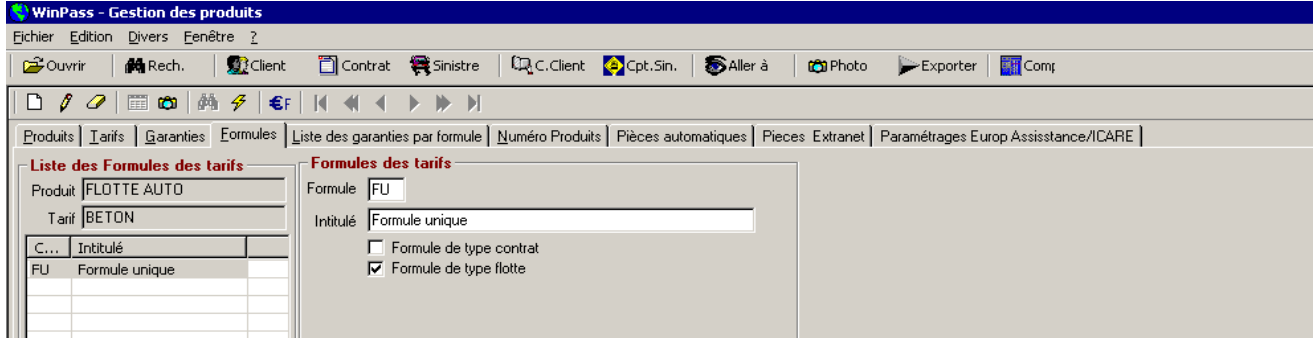

### **2.3.6. Onglet Liste des garanties par formule**

L'onglet **Liste des garanties par formule**, permet d'associer les garanties aux formules préalablement créées.

Nb : Pour une utilisation plus aisée dans les courriers, il est important de respecter l'ordre de saisie des garanties.

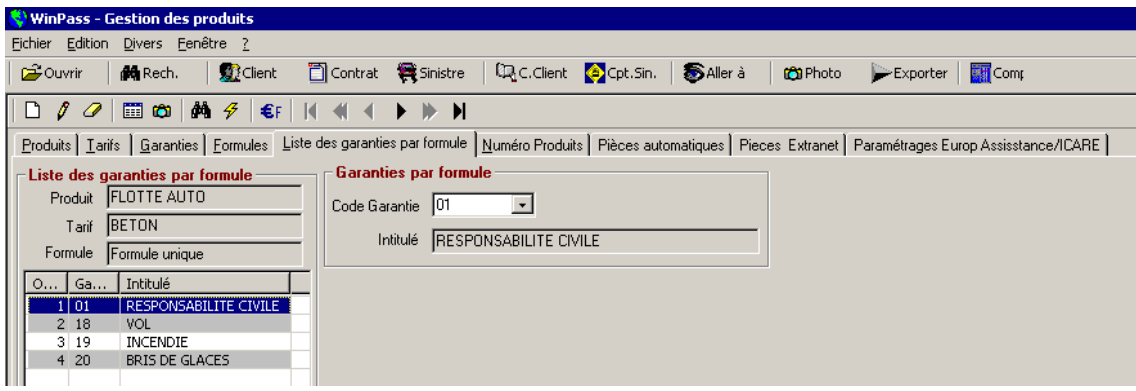

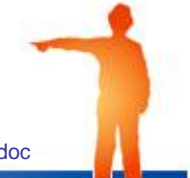

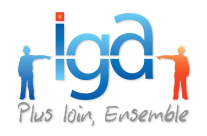

# <span id="page-10-0"></span>**3. Saisie d'un contrat flotte**

La création d'un contrat flotte suit le même processus que la création d'un contrat standard hors délégation de WinPass (saisie de l'entité juridique, de la compagnie, de la branche, du produit, du fractionnement, …etc.).

### <span id="page-10-1"></span>**3.1. Onglet « contrat »**

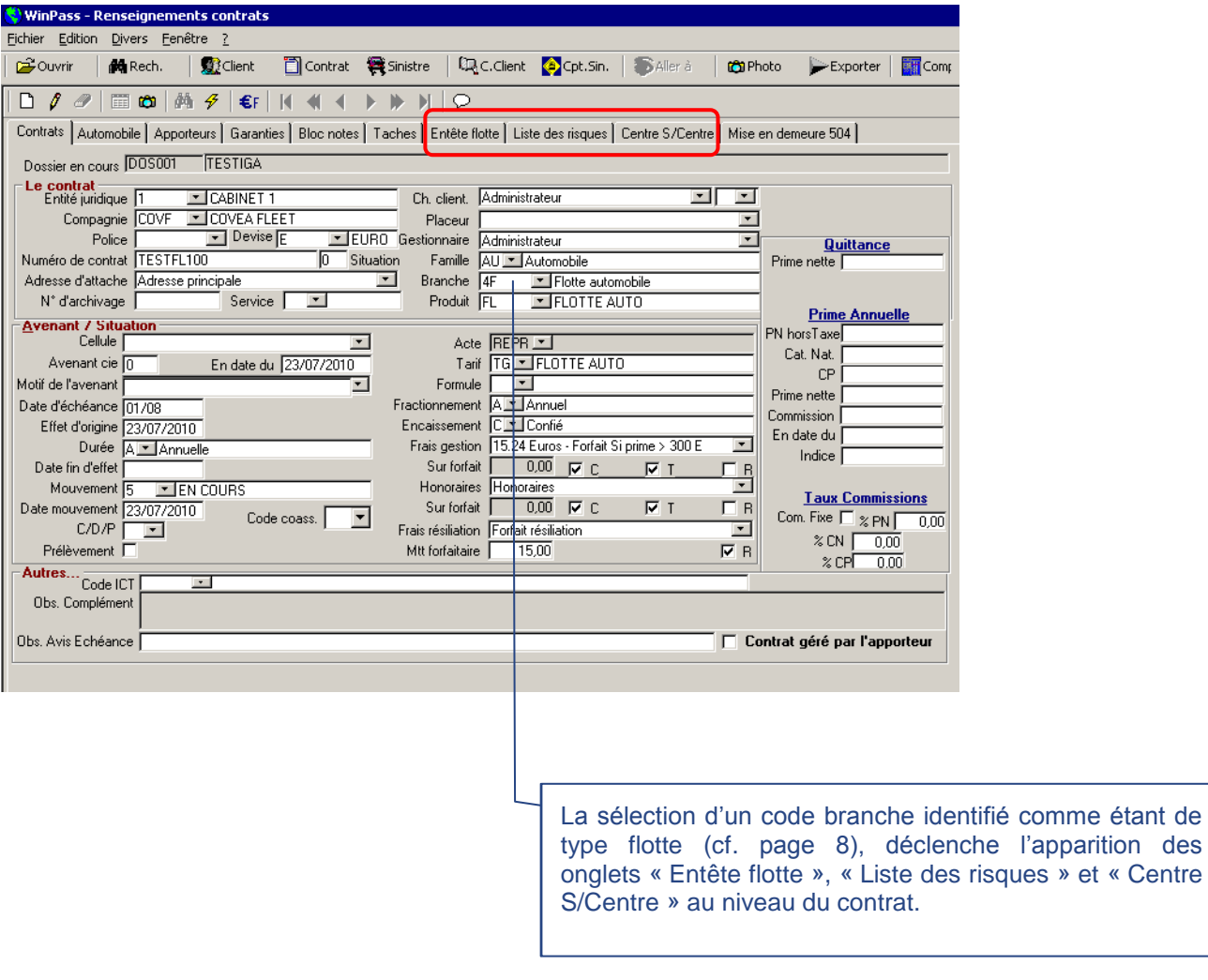

et « Centre

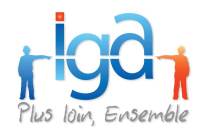

# **3.1.1. Description des différents champs**

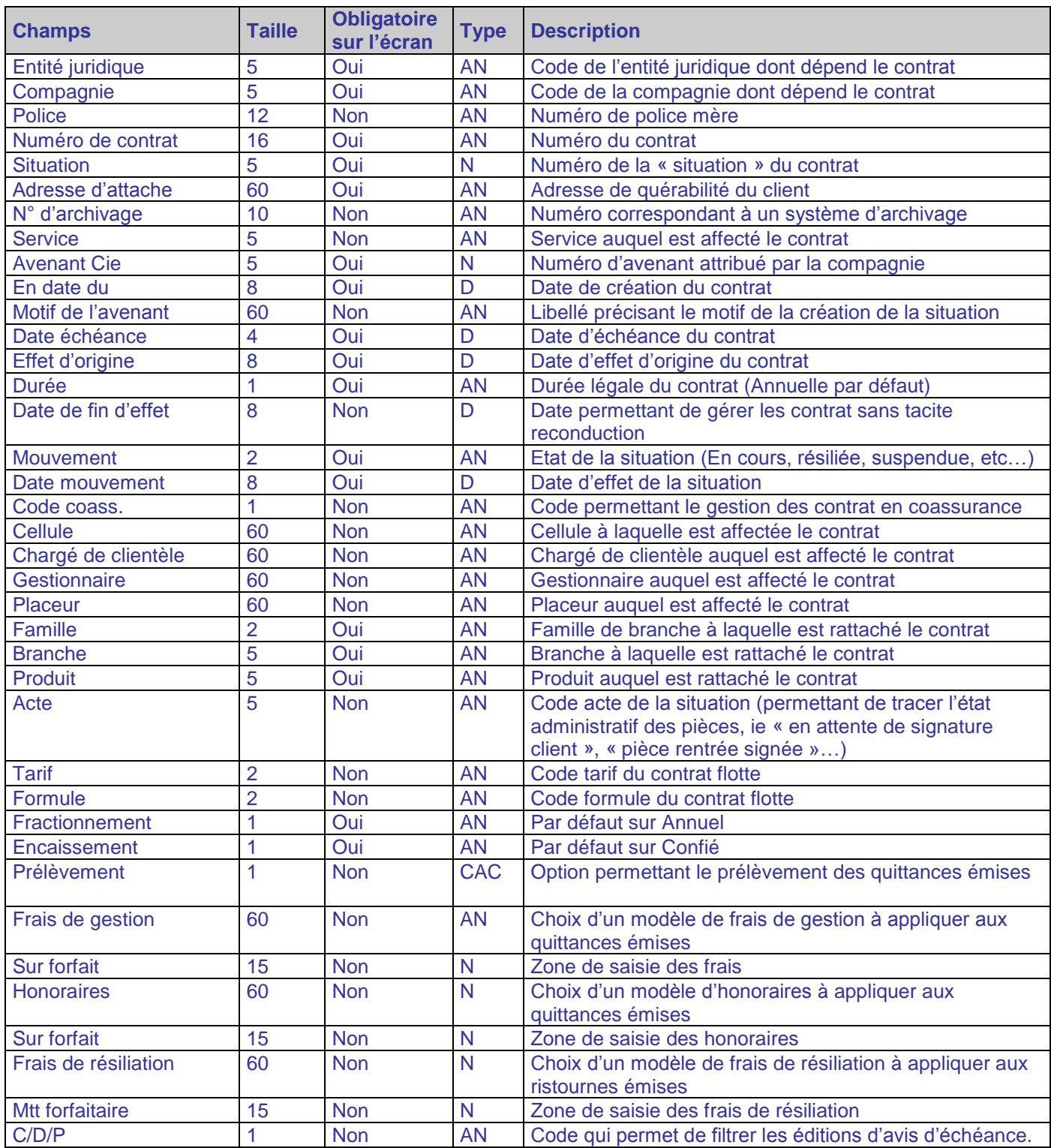

п

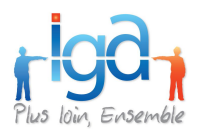

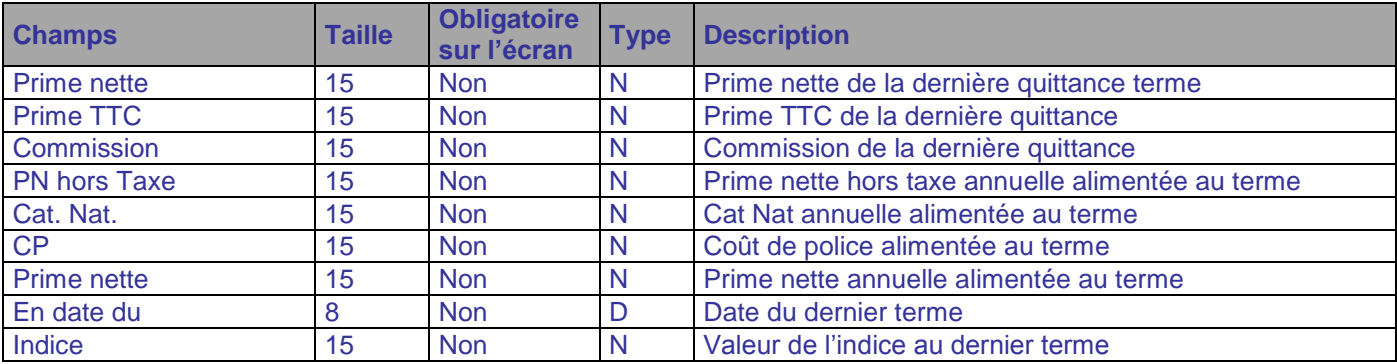

AN : Alpha numérique

N : Numérique

D : Date

CAC : Case à cocher

### <span id="page-12-0"></span>**3.2. Onglet « Entête flotte »**

L'onglet « Entête flotte » permet de définir le mode de gestion de la flotte : « aux risques », « au chiffre d'affaires », « au forfait », « aux primes ».

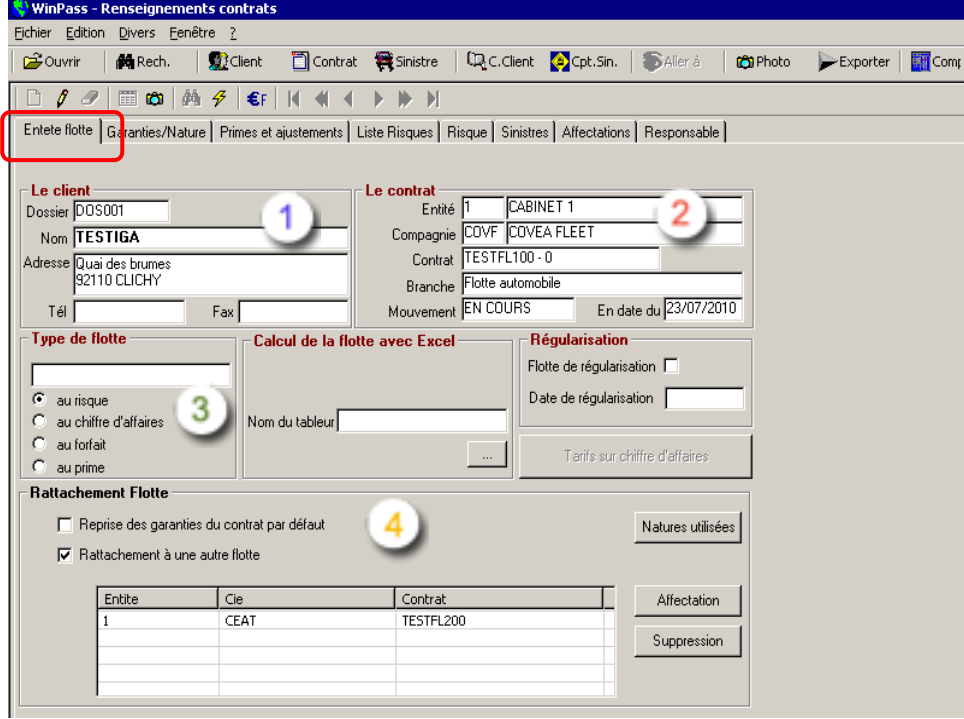

Résumé des éléments d'identification du client (n° client, nom, adresse …etc.) Résumé des éléments principaux du contrat (entité juridique, compagnie, branche et code mouvement et date du dernier mouvement)

IAWINPASS 0239 01.0 MA parametrage\_gestion\_flotte 210\_15.doc

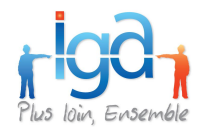

#### Choix du type de flotte :

- Possibilité de saisir un nom de flotte.
- Choix du mode de gestion de la flotte :
	- o au risque : Permet de suivre les entrées et les sorties des véhicules et de calculer les primes en fonction.
	- o au chiffre d'affaires : Permet de calculer la prime en fonction du chiffre d'affaires et de suivre les entrées et sorties du parc. Le choix de ce mode de gestion entraine une modification du masque de saisie comme suit :

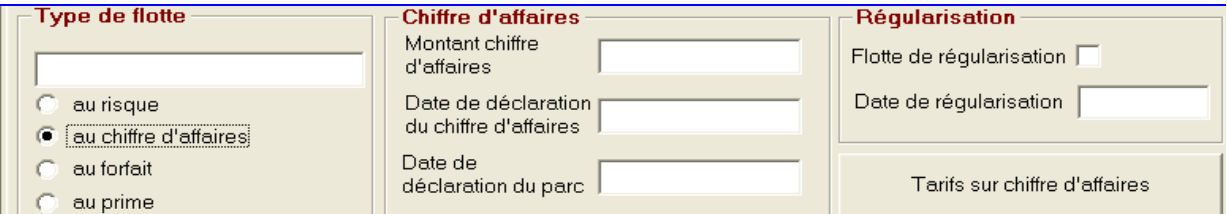

Il convient alors d'indiquer le montant du chiffre d'affaires déclaré, la date de déclaration du chiffre d'affaires ainsi que la date de déclaration du parc.

- S'il s'agit d'une flotte avec régularisation, cocher la case correspondante et indiquer la date de dernière régularisation.
- « **Rattachement flotte** » permet de préciser certaines règles de gestion dans la flotte :

#### **« Reprise des garanties du contrat par défaut »**

Il convient de cocher cette case si vous souhaitez que les garanties du contrat soient automatiquement associées aux risques saisis dans la flotte. Lors de l'adjonction d'un risque dans la flotte, les garanties paramétrées au niveau du contrat seront reprises et associées au risque.

- $\checkmark$  Si un paramétrage des garanties par nature existe, et que la case "Reprise des garanties du contrat par défaut'' est cochée, les garanties paramétrées dans l'onglet « Garanties/Natures » doivent être affectées au risque.
- $\checkmark$  Si aucun paramétrage des garanties par nature n'existe, et que la case "Reprise des garanties du contrat par défaut'' est cochée, les garanties du contrat doivent être affectées au risque.

Le paramétrage des garanties par nature prévaut toujours sur la reprise des garanties par défaut.

#### « **Rattachement à une autre flotte** »

Cette case doit être cochée si vous souhaitez créer un lien entre deux contrats garantissant les mêmes risques. (Exemple : Un contrat couvre les risques en dommage, un autre ne couvre que l'assistance)

Le bouton « affectation » permet de sélectionner le contrat à rattacher à la flotte en cours de saisie.

Le bouton « Suppression » permet supprimer le lien entre les contrats.

#### « **Natures utilisées** »

Ce bouton permet d'afficher la liste des natures déjà paramétrées de la branche du contrat.

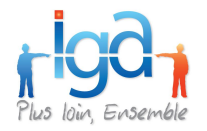

Il vous suffit de cocher les natures utilisées dans le contrat en cours de saisie : Cela aura pour effet de pré-afficher les natures ainsi sélectionnées dans l'onglet « Garantie/nature », ainsi que les garanties rattachées par défaut au couple produit/tarif du contrat.

### **3.2.1. Description des différents champs**

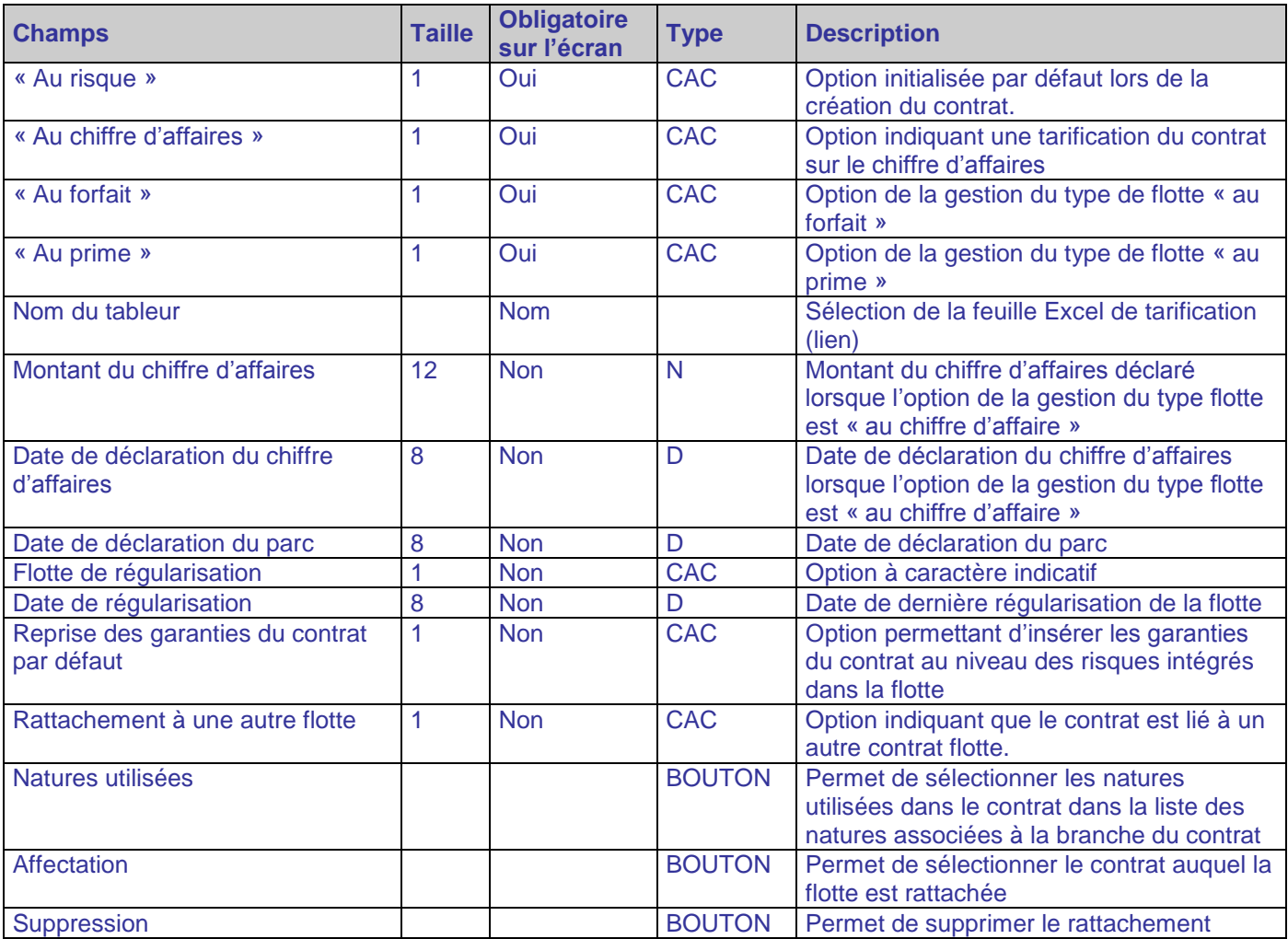

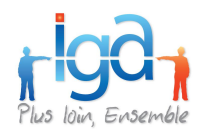

## <span id="page-15-0"></span>**3.3. Onglet « Garanties/Nature »**

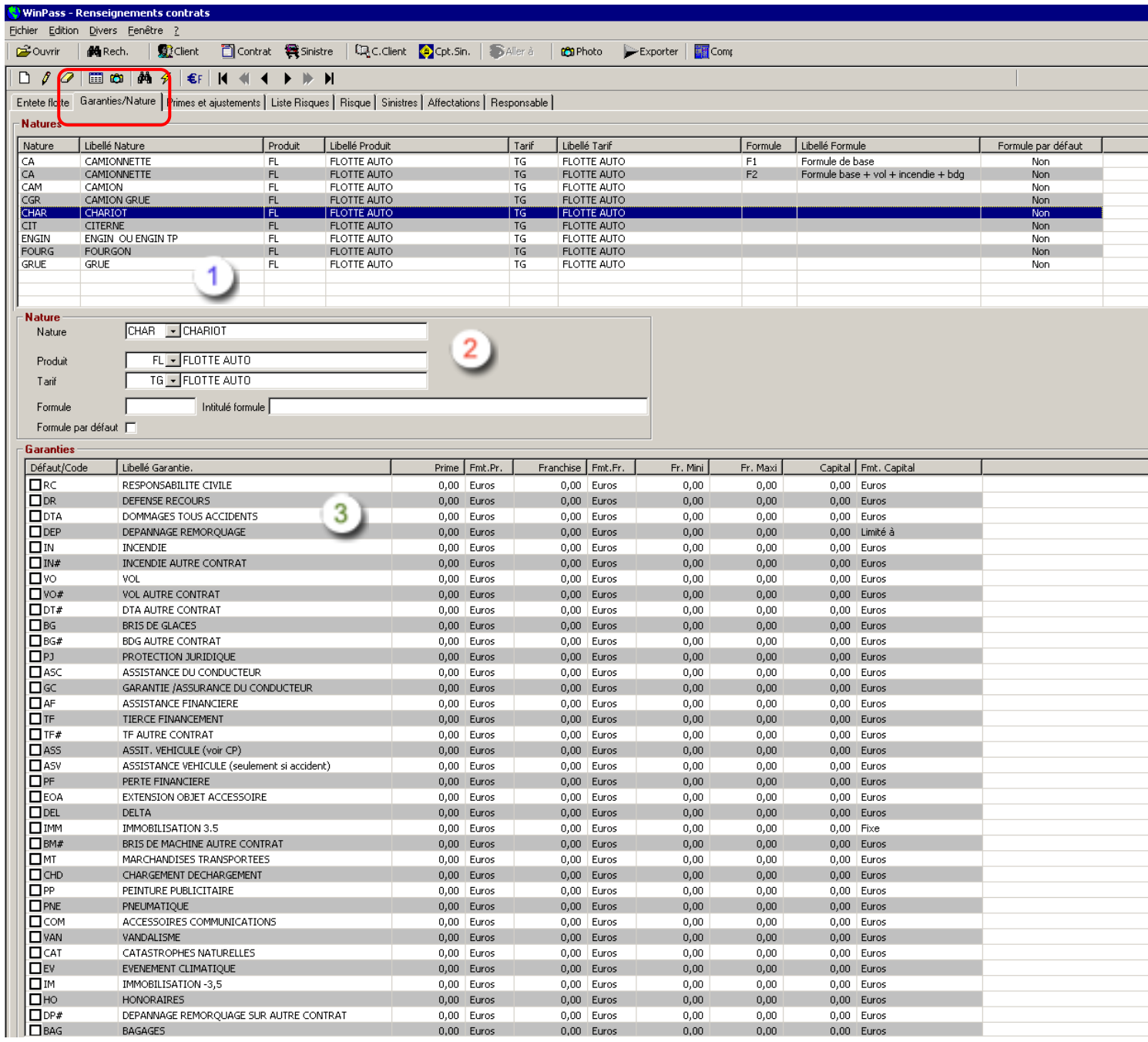

L'onglet « **Garanties / Nature** » (ex Pré-formatage des garanties) permet de créer, pour chaque « nature de risque », une ou plusieurs formules de garanties propres au contrat.

Si vous avez préalablement sélectionné les natures utilisées, celles-ci seront pré-affichées :

- Le code nature (ex : CHAR pour chariot)
- Le produit du contrat (ex : FL pour Flotte Auto)
- Le tarif du contrat (ex : TG pour tarif général Flotte Auto)
- La liste des garanties liées au Produit/Tarif

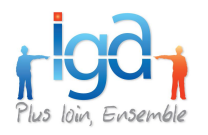

Il restera à déterminer la formule ou les formules de garantie possibles : pour cela, cliquer sur le « crayon », saisir le code formule, le libellé de la formule et cocher les garanties choisies dans la liste.

Vous pouvez désigner une formule « par défaut » qui sera affectée au risque lors de l'adjonction. Il convient de cocher la case « Formule par défaut ».

Le paramétrage des natures de risque permet de faciliter la phase d'adjonction des risques dans le parc en automatisant le choix par défaut du produit, du tarif, de la formule et des garanties associés au risque. Il est néanmoins possible de sélectionner manuellement les garanties à associer au risque concerné afin de déroger aux choix « automatiques » (par exemple ajouter ou supprimer une garantie).

Les natures de risque non paramétrées dans cet onglet sont néanmoins sélectionnables lors de la création d'un risque. Les valeurs par affectées au risques seront alors celles du contrat flotte (produit, tarif, formule). Les garanties par défaut seront celles du contrat.

La suppression d'une nature dans liste n'est possible que si cette nature n'est affectée à aucun risque du contrat

Consultation de ce qui est déjà paramétré :

Il est possible de modifier ces paramètres en utilisant

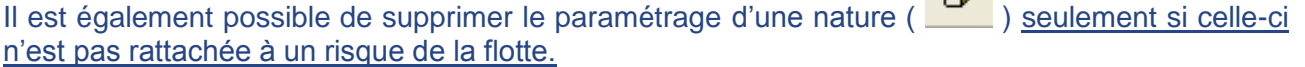

 $\sqrt{2}$ 

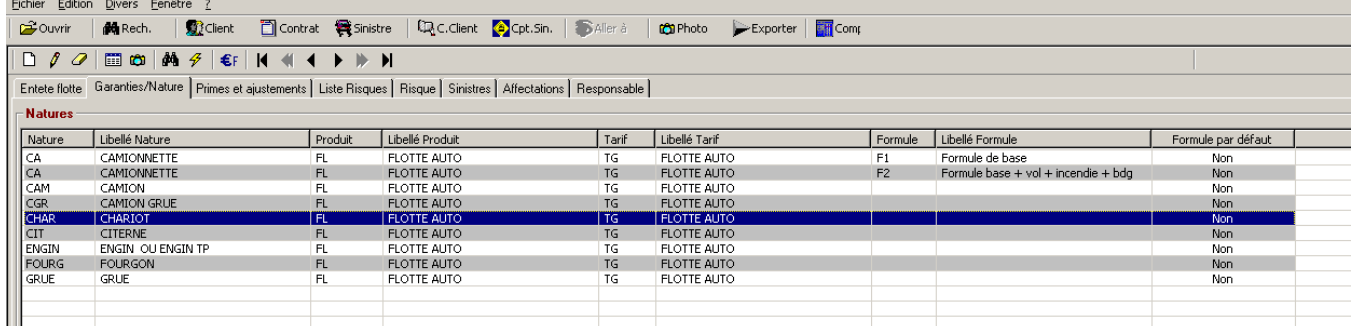

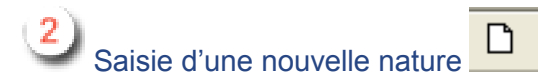

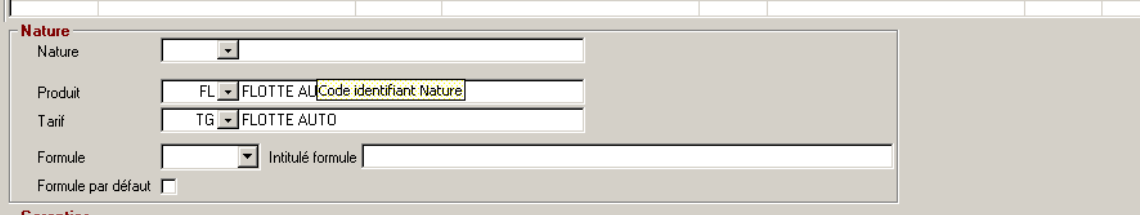

- Sélectionner la nouvelle nature dans la liste déroulante. a.
- Les valeurs (produit et tarif) sont reprises du contrat, elles ne sont pas modifiables.
- Associer la formule de garantie

IAWINPASS 0239 01.0 MA parametrage\_gestion\_flotte 210\_15.doc

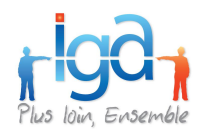

Deux possibilités :

- Les formules ont été préalablement créées dans le paramétrage du produit ; dans ce cas, sélectionner la formule adéquate dans la liste déroulante.
- Les formules n'ont pas été créées dans le paramétrage du produit : Aucune formule n'est  $\bullet$ disponible dans la liste déroulante (ou bien, la formule adéquate n'existe pas dans la liste) ; dans ce cas, vous pouvez créer une formule particulière qui sera précisément adaptée au contrat en cours de saisie et aux risques de cette flotte.

Saisir un code dans le champ « formule » (ex : F1), puis l'intitulé de la formule (ex : Formule tous risques).

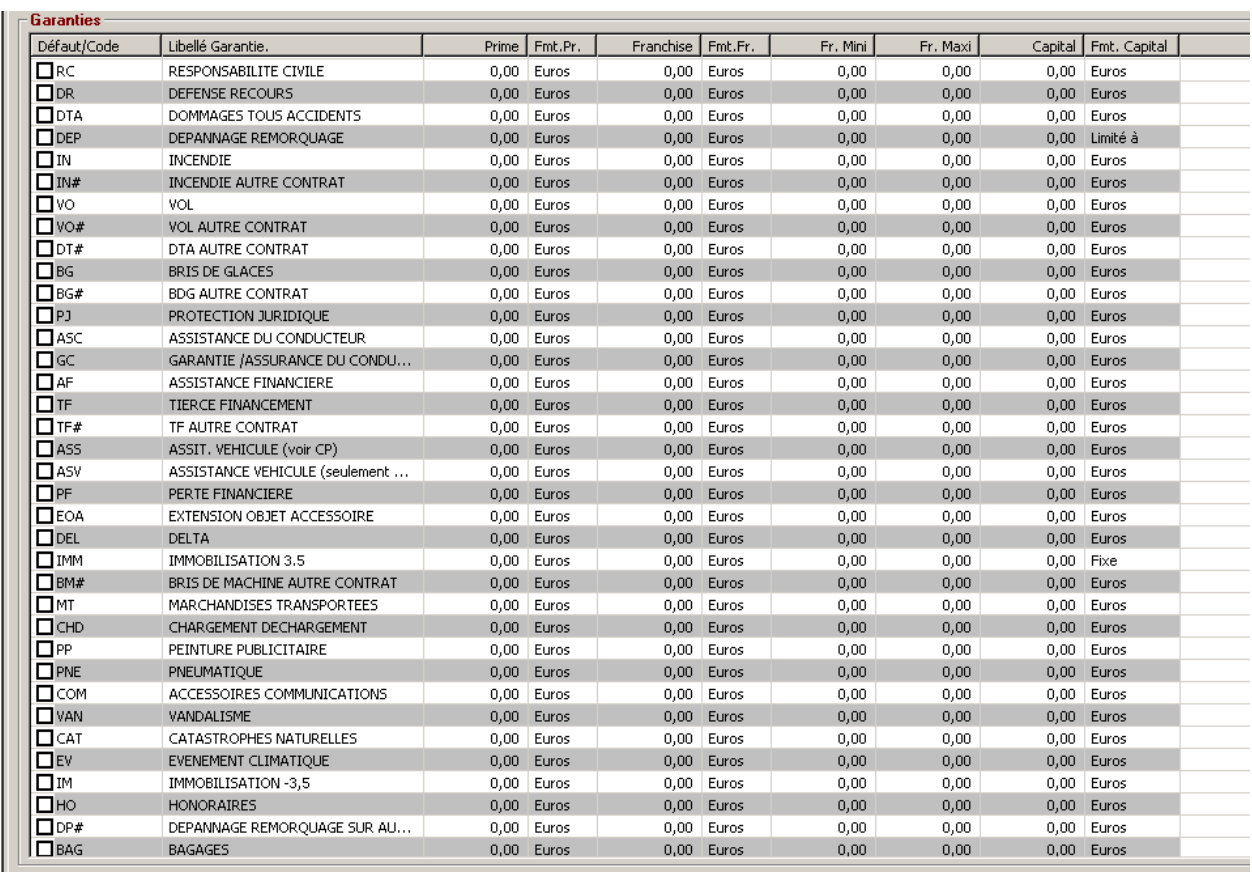

Sélection des garanties associées à la nouvelle formule créée :

#### Deux possibilités :

Le code nature a été préalablement sélectionné (Onglet « Entête flotte », bouton « Natures  $\bullet$ utilisées ») ; dans ce cas, il figure dans la liste  $\mathbf{1}$ .

Pour associer les garanties à cette nature, sélectionner la ligne concernée, cliquer sur le bouton  $\boxed{\ell}$ , puis **cocher** les garanties choisies.

(Petit rappel : Les garanties figurant dans la liste sont celles qui ont été paramétrées lors de la création du produit FL, tarif TG).

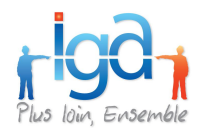

Le code nature n'a pas été préalablement sélectionné (Onglet « Entête flotte », bouton

« Natures utilisées ») ; dans ce cas, il ne figure pas dans la liste  $\left| \begin{array}{c} 1 \end{array} \right|$ , mais vous pouvez quand même le créer :

Pour associer un nouveau code nature au contrat, cliquer sur  $\Box$ , sélectionner le code nature dans la liste déroulante, choisir ou créer la formule associée, **décocher** les garanties non incluses dans la formule.

Pour valider la création, cliquer sur

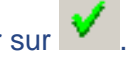

Lors de la validation du paramétrage « Garanties / Nature », la question suivante est posée :

Souhaitez-vous que ce paramétrage soit répercuté sur tous les risques en cours de votre flotte ? (sinon, seuls les prochains risques saisis prendront en compte ce paramétrage)

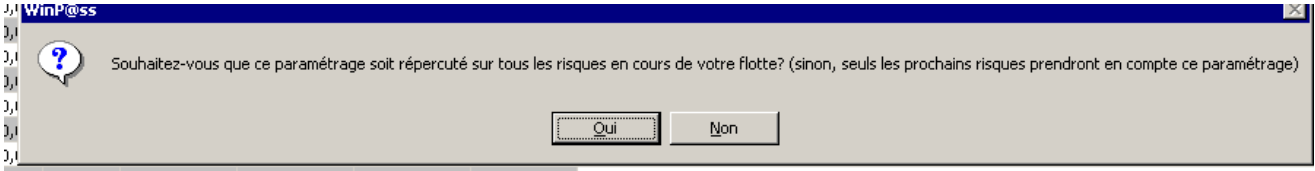

Répondre « NON » si vous n'avez pas encore procédé à la saisie des risques.

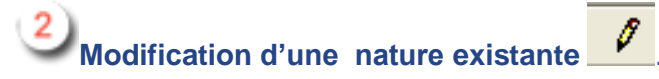

Suite à une renégociation du contrat flotte, vous pouvez être amenés à modifier les garanties ou les franchises associées aux différentes natures de risque composant la flotte. WinPass vous permet de gérer cette situation :

- Sélectionner la nature à modifier dans la liste
- Cliquer sur le bouton
- Pour ajouter ou supprimer une garantie, cocher ou décocher la ligne de la garantie concernée dans le tableau<sup>3</sup>
- Pour modifier un paramètre dans la garantie concernée (exemple : le montant de la franchise), double-cliquer sur la ligne et corriger les montants.

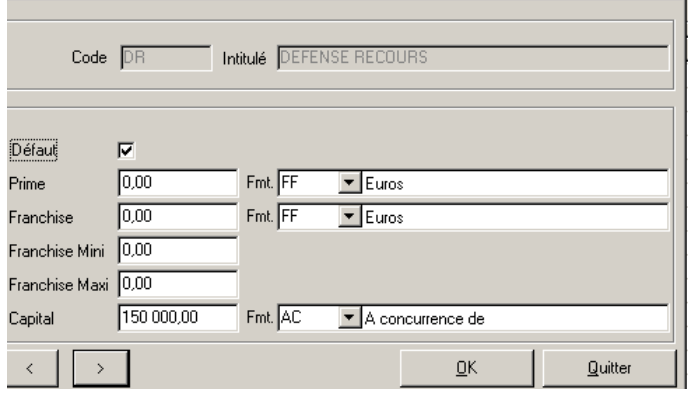

Cliquer sur le bouton « Ok » pour valider la modification de la garantie.

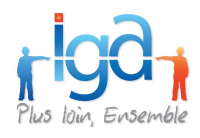

Cliquer sur le bouton V pour valider la modification des paramètres du code nature.

#### WinPass pose alors la question :

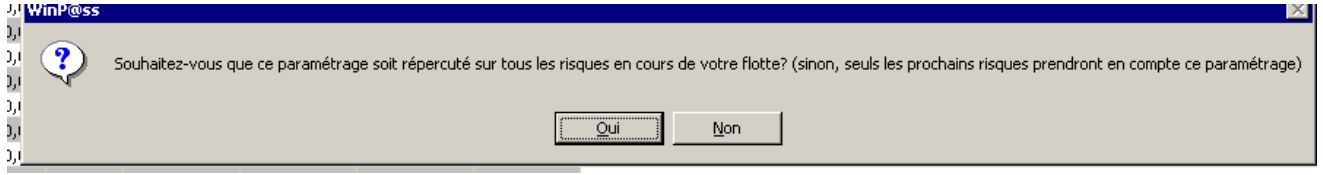

Cette question a pour but de demander à l'utilisateur s'il souhaite ou non que les modifications apportées aux garanties affectées à une nature soient répercutées sur l'ensemble des risques en cours de la flotte ou non.

Si la réponse est négative, aucun risque déjà saisi ne sera modifié dans la flotte. Les nouveaux paramètres ne seront valables que pour les risques à venir.

Si la réponse est positive, une nouvelle question est posée : Souhaitez-vous que le paramétrage s'applique à la liste des risques qui sont affectés à d'autres formules (Si vous répondez oui, vous aurez la possibilité de changer de formule les risques sélectionnés).

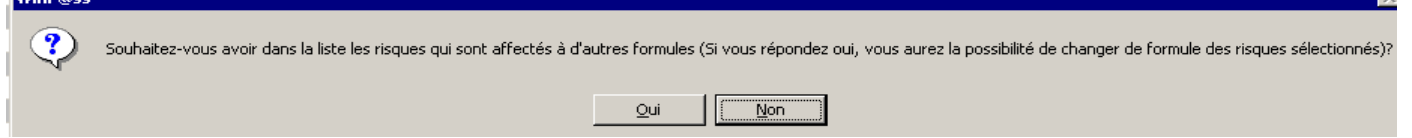

Si la réponse est négative, seuls les risques correspondant à la formule choisie seront modifiés.

Si la réponse est positive, vous aurez la possibilité de changer la formule des risques sélectionnés :

WinPass vous demandera d'abord d'indiquer la date de mouvement correspondant à la prise  $\mathbf{r}$ d'effet des nouveaux critères,

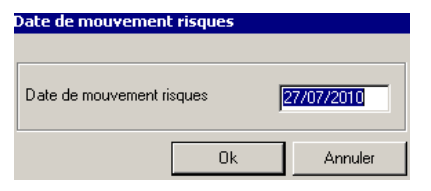

WinPass vous proposera ensuite la liste des risques afin que vous puissiez sélectionner ceux qui doivent être modifiés à la date indiquée.

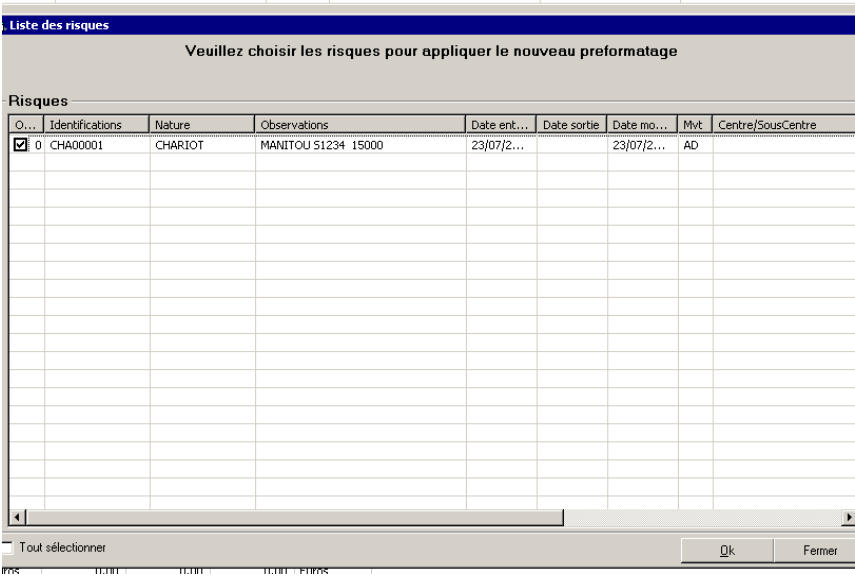

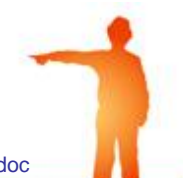

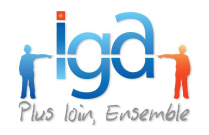

Vous pouvez sélectionner l'ensemble des risques en une seule opération en cochant la case « **Tout sélectionner** ».

Vous pouvez également choisir dans la liste les risques auxquels la formule ainsi modifiée doit être appliquée à la date indiquée précédemment, en cochant la case figurant dans la première colonne.

Après avoir sélectionné les risques, cliquer sur OK pour mettre à jour la formule de garantie.

### **3.3.1. Description des différents champs**

Tableau supérieur : (1)

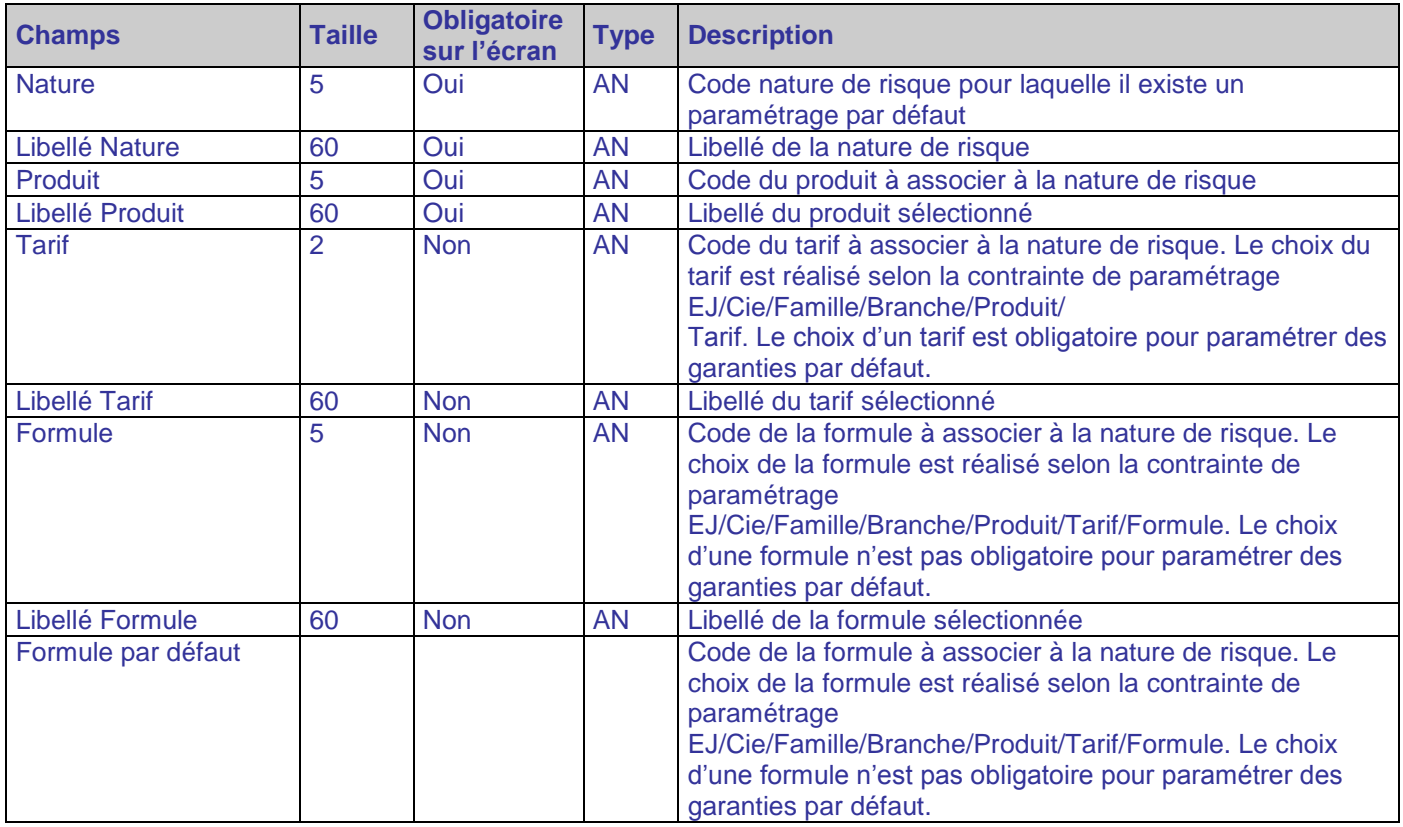

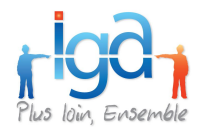

# Zones de saisies centrales

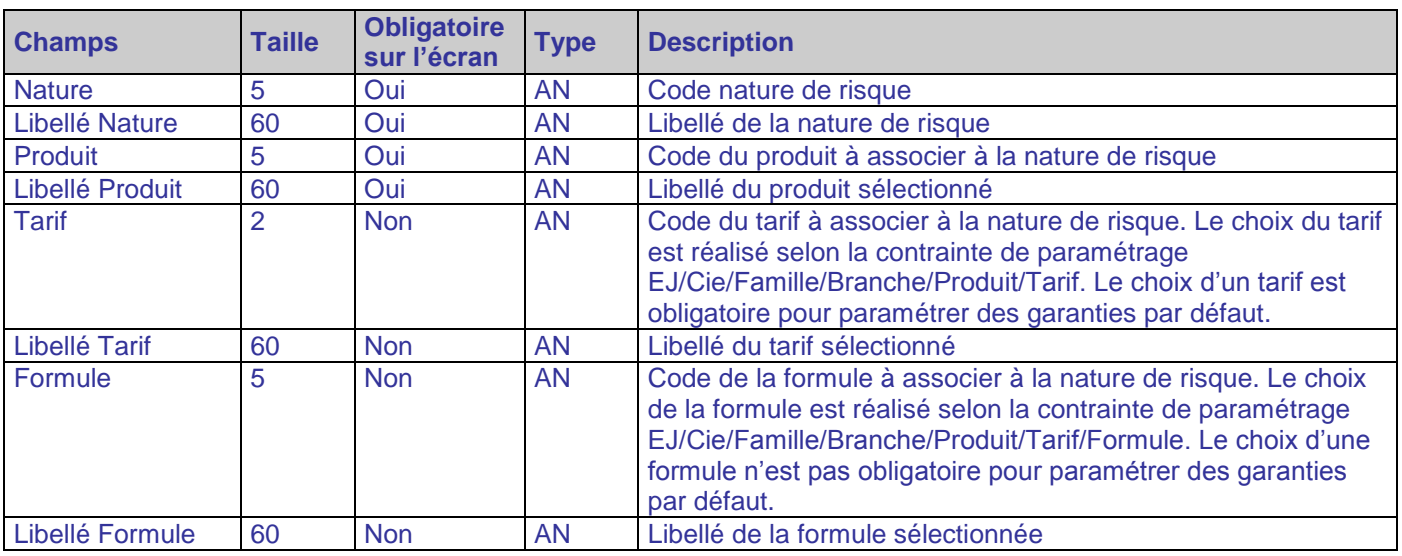

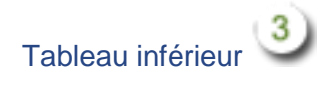

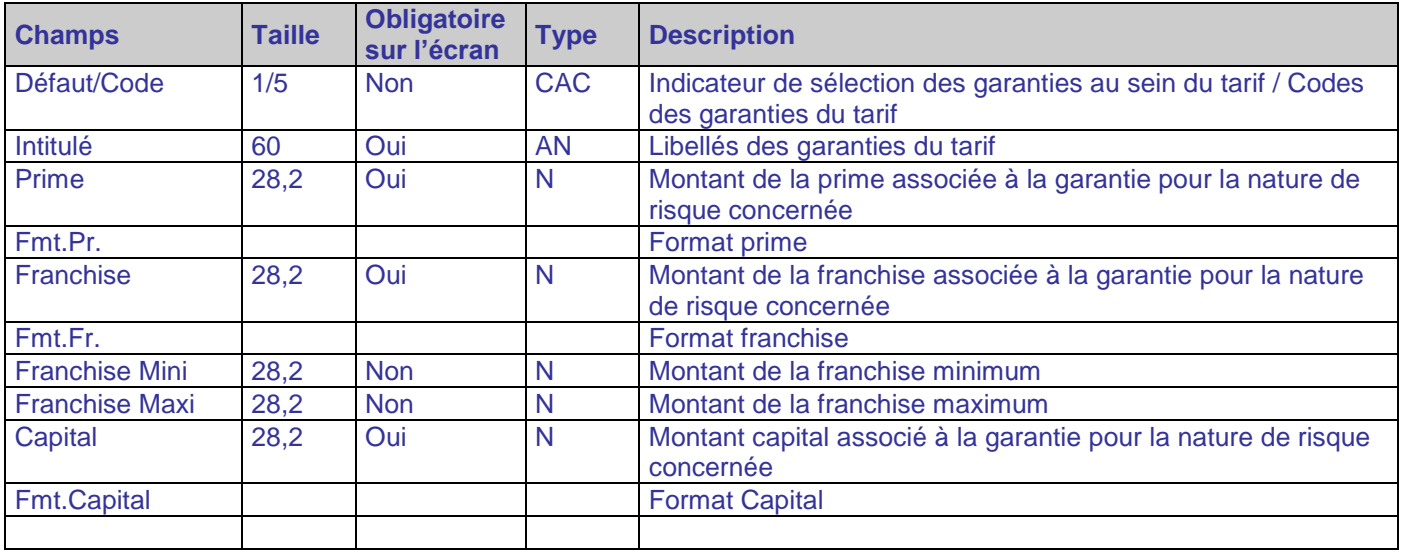

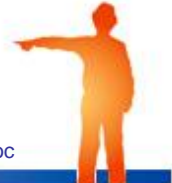

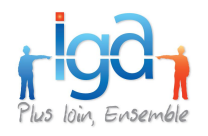

Le bandeau d'onglets « Flotte » est différent en fonction du type de gestion sélectionné dans l'onglet « Entête flotte » :

Bandeau d'onglets par type de gestion de flotte

type de gestion de flotte : « au forfait » ou « au prime »

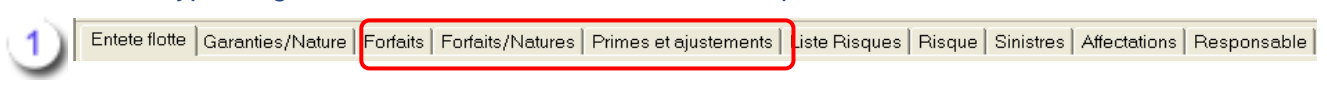

×, type de gestion de flotte : « au risque » ou « au chiffre d'affaires »

Entete flotte] Garanties/Nature Primes et ajustements |Liste Risques | Risque | Sinistres | Affectations | Responsable |

### <span id="page-22-0"></span>**3.4. Onglet « Forfaits »**

L'onglet « **Forfaits** » permet de créer des « Forfaits » afin de les affecter aux différents risques.

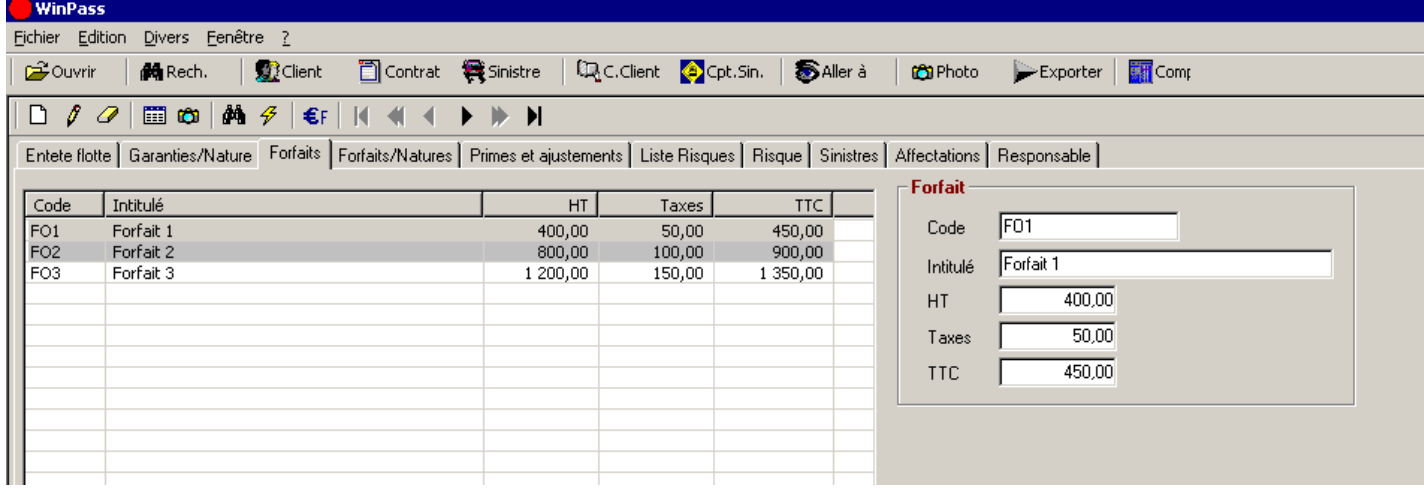

Pour créer un forfait, cliquer sur  $\Box$  saisir le code forfait, l'intitulé ainsi que les montants de prime HT, le montant des taxes et la prime TTC.

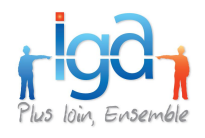

### <span id="page-23-0"></span>**3.5. Onglet « Forfaits / Natures »**

L'onglet « **Forfaits / Natures** » permet d'associer les forfaits préalablement créés aux différentes « Natures ».

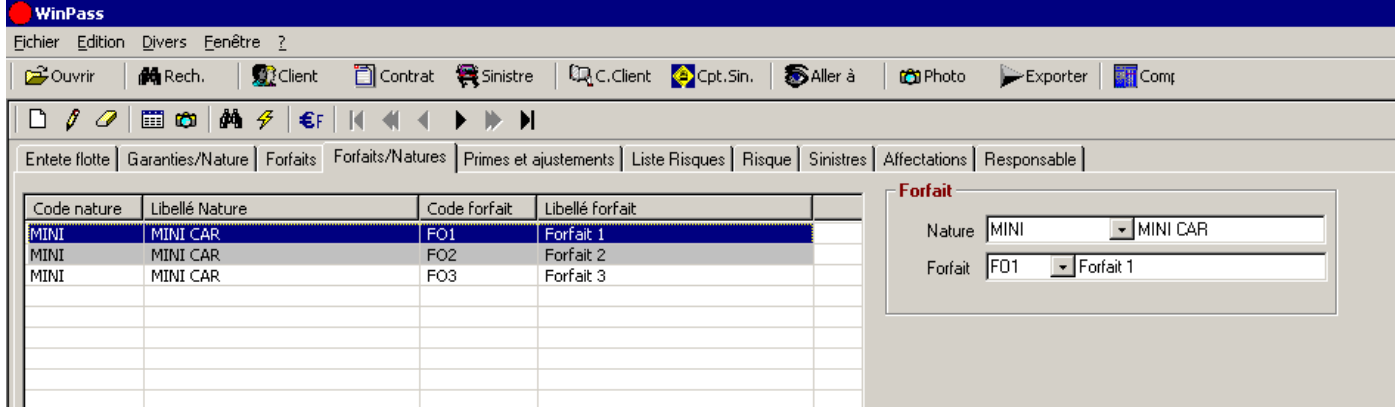

Dans l'exemple ci-dessus, 3 forfaits différents peuvent être associés à la nature Mini car.

Pour associer un forfait, cliquer sur  $\Box$ , choisir la nature dans la liste déroulante, puis choisir le forfait dans la seconde liste déroulante.

### <span id="page-23-1"></span>**3.6. Onglet « Primes / Ajustements »**

L'onglet « Primes / Ajustements » permet d'effectuer le calcul et l'ajustement automatique des primes par l'application d'un coefficient global, s'appliquant à l'ensemble des enregistrements ou d'un coefficient particulier s'appliquant de manière sélective.

Le coefficient d'ajustement des primes est applicable au choix selon les différents types de gestion de flotte, à savoir :

- S'il s'agit d'une **flotte « au chiffre d'affaire »**, aucun ajustement n'est proposé.
- S'il s'agit d'une **flotte « au forfait »**, l'ajustement du coefficient peut se faire par « Forfaits », par « Natures » ou par « Centre / Sous centre »

### **3.6.1. Ajustement par « Forfait »**

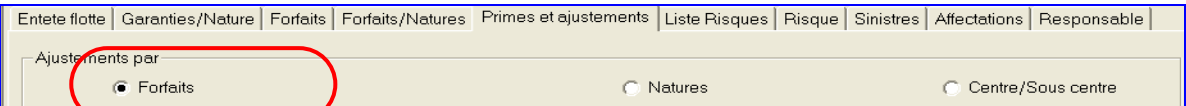

Le coefficient s'applique alors sur le montant des forfaits.

Exemple : La compagnie majore de 10% à effet du 01/08/2010 l'ensemble des forfaits du contrat TESTFL300.

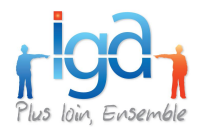

#### Ecran « **Primes et ajustements** » avant majoration :

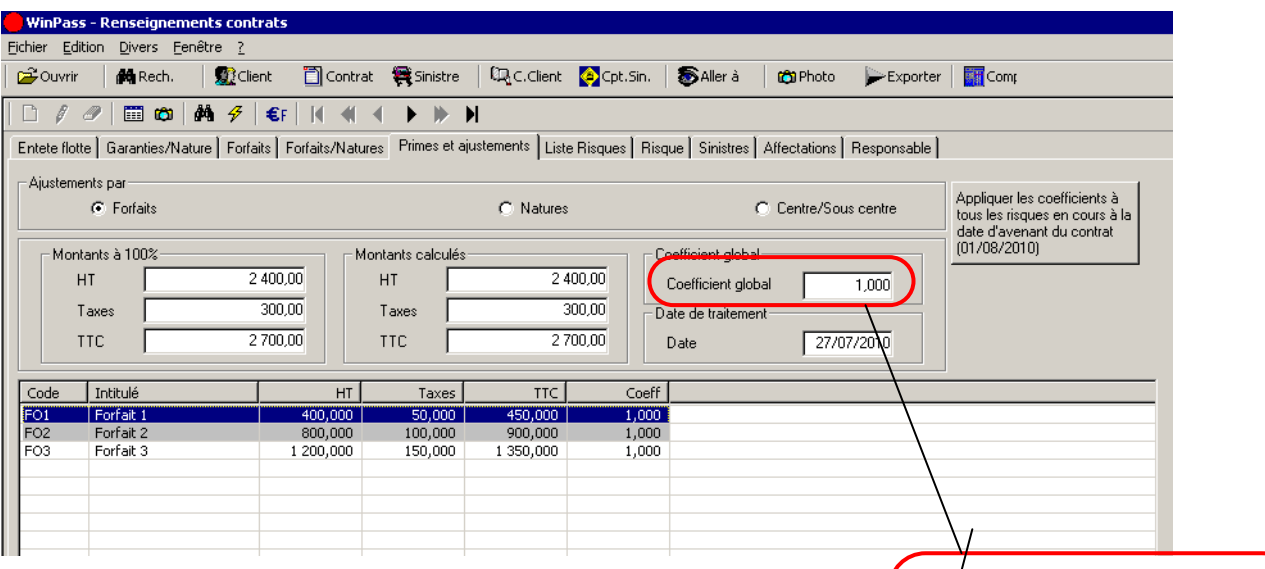

Pour enregistrer la majoration, saisir la date d'effet de la majoration, le nouveau coefficient global puis cliquer sur le bouton

Appliquer les coefficients à tous les risques en cours à la date d'avenant du contrat  $(01/08/2010)$ 

#### *Attention* :

On utilise le coefficient global, seulement si la majoration doit être appliquée sur l'ensemble des forfaits.

#### Ecran « **Primes et ajustements** » après majoration :

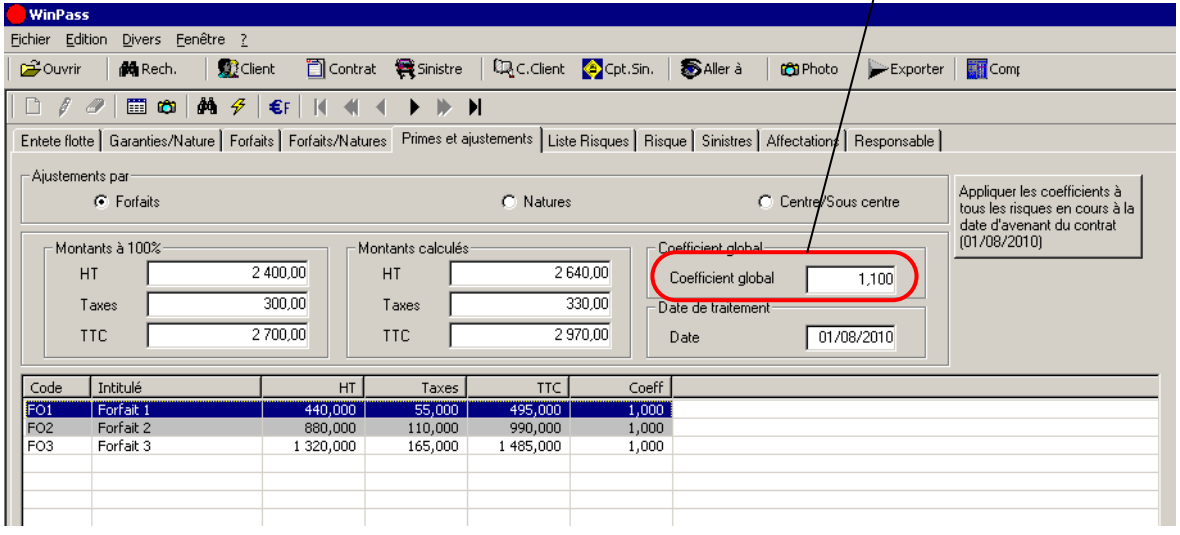

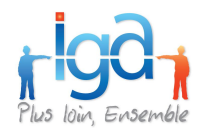

### **3.6.2. Ajustement par « Natures »**

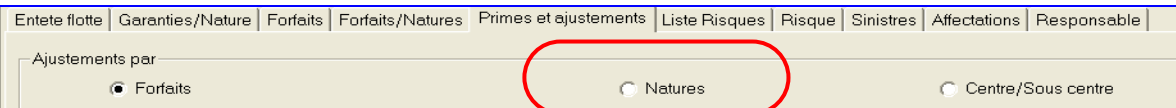

Le coefficient s'applique alors sur le montant de la prime en fonction de la nature des risques.

Exemple : La compagnie majore de 10% les primes « MOTO » et de 20% les primes « MINI CAR » à effet du 01/08/2010 du contrat TESTFL300.

#### Ecran « **Primes et ajustements** » avant majoration :

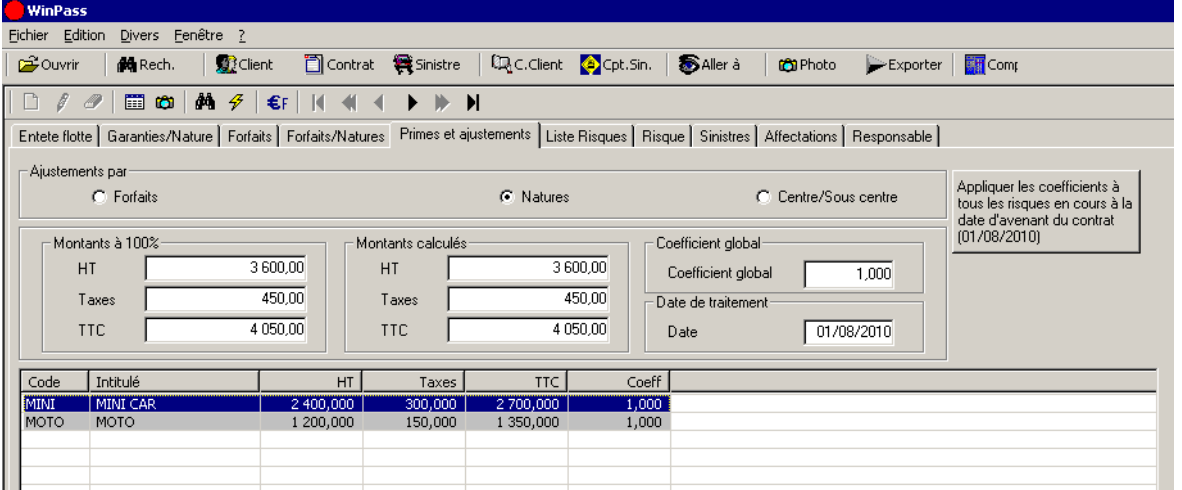

Pour majorer les primes de la nature « MOTO », double-cliquer sur la ligne puis saisir le nouveau coefficient à appliquer, soit 1,10 pour 10%

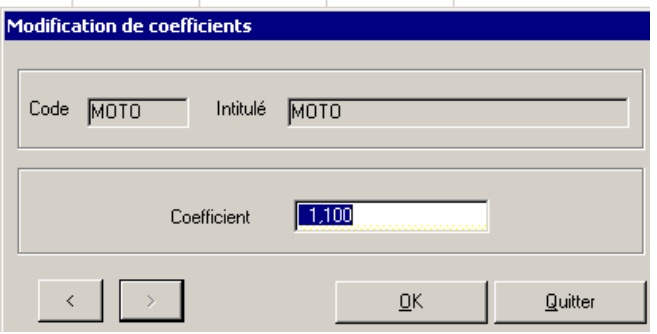

#### *Attention* :

Les différentes natures n'étant pas majorées au même taux, il ne faut pas modifier le coefficient global.

Procéder de la même manière pour la nature « MINI » avec un coefficient de 1,20 pour 20% Puis, saisir la date de traitement.

Pour mettre à jour les risques, cliquer sur le bouton

Appliquer les coefficients à tous les risques en cours à la date d'avenant du contrat<br>(01/08/2010)

WinPass vous demande de confirmer de la transaction en rappelant que « cette opération va modifier les coefficients et les primes de tous les risques de la flotte en cours ».

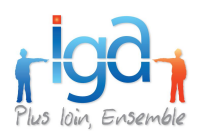

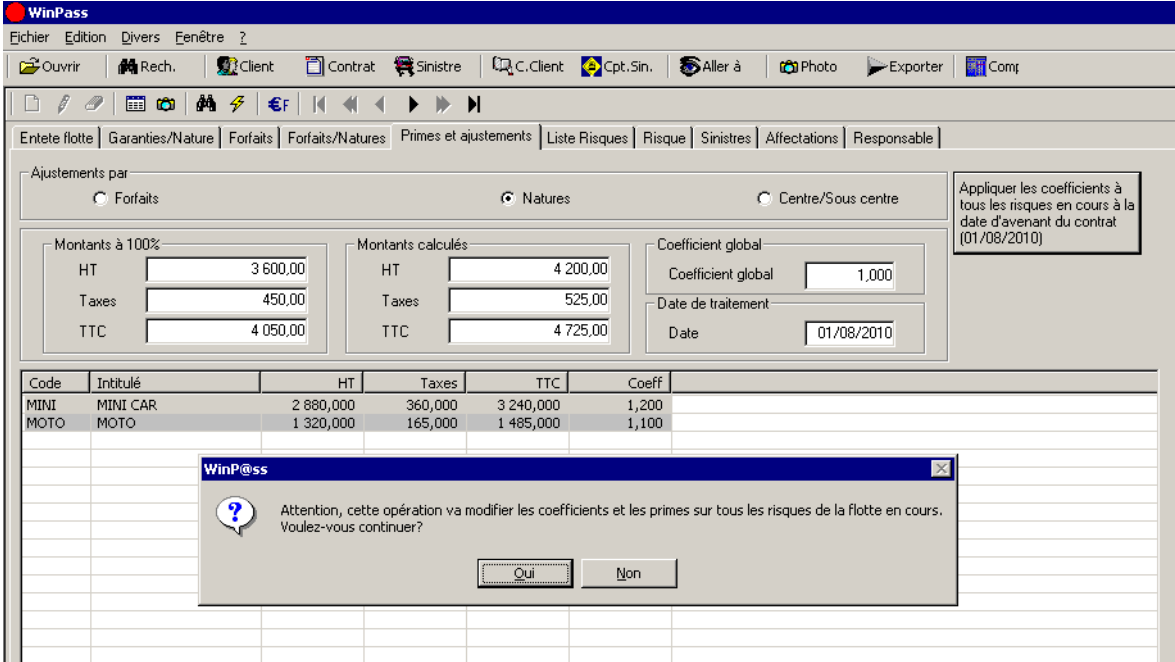

Valider la mise à jour des risques en cliquant sur « Oui ».

### **3.6.3. Ajustement par Centres/Sous centres**

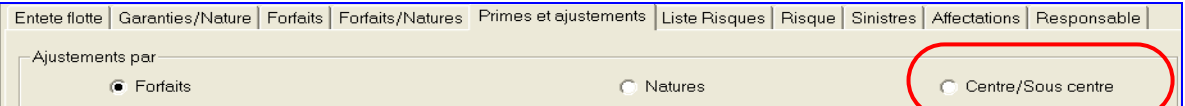

Le coefficient s'applique alors sur le montant de la prime en fonction des centres auxquels ils sont rattachés.

Exemple : La compagnie décide de majorer de 5% les risques rattachés au Centre 1 et les de 15% les risques rattachés au Centre 2 à cause d'une sinistralité importante enregistrée sur ce centre.

Ecran « Primes et ajustements » avant majoration :

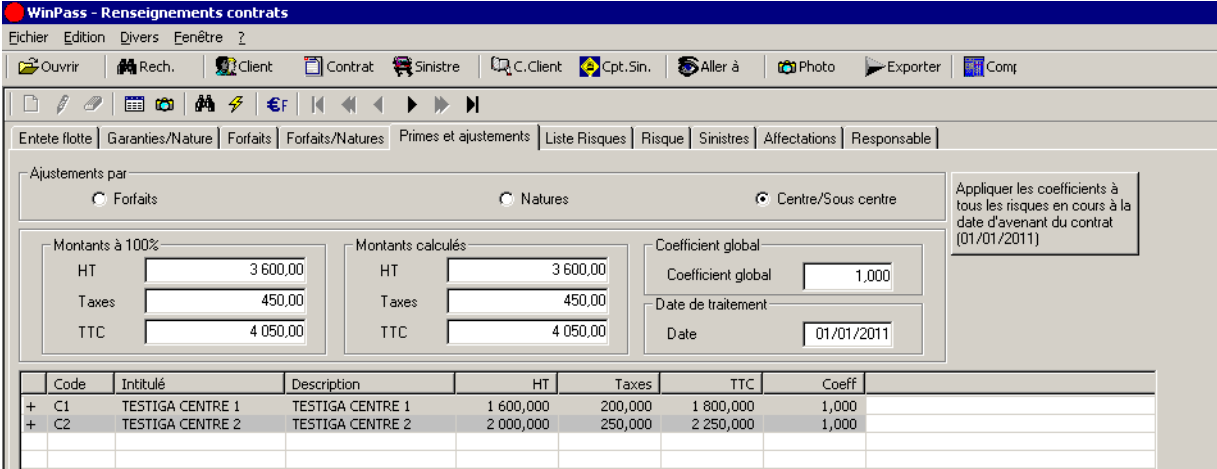

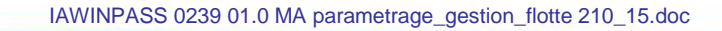

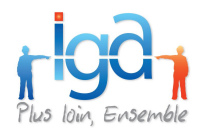

Pour majorer les primes du Centre 1, double-cliquer sur la ligne puis saisir le nouveau coefficient à appliquer, soit 1,05 pour 5%

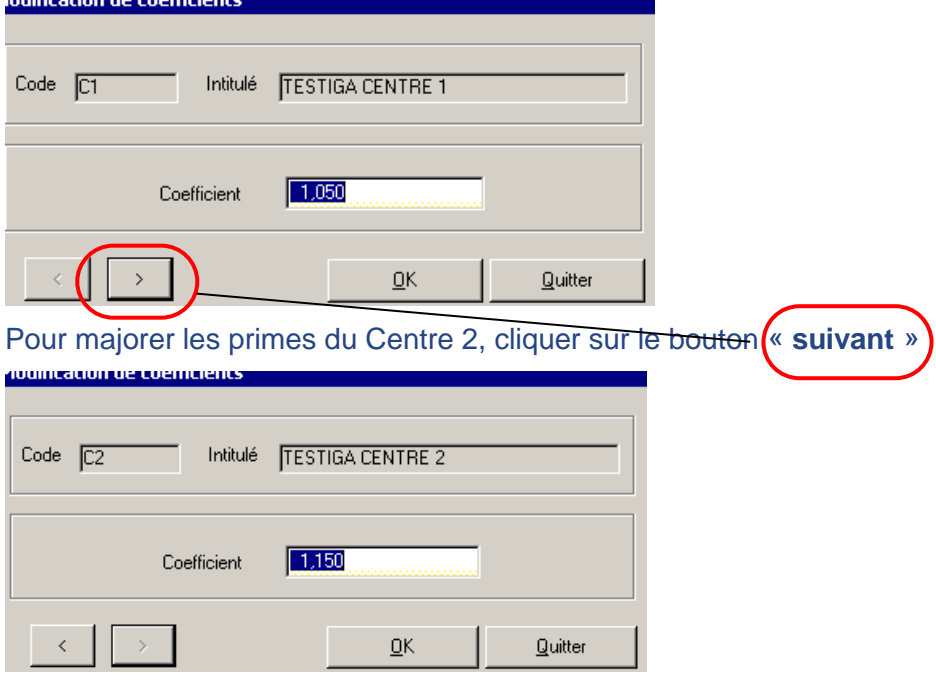

Cliquer sur « **Ok** » pour confirmer.

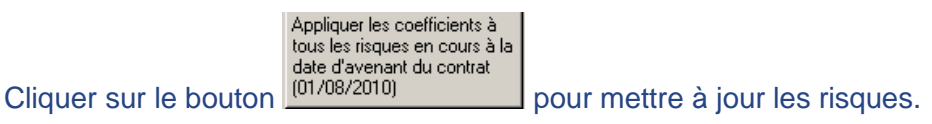

WinPass vous demande de confirmer de la transaction en rappelant que « **cette opération va modifier les coefficients et les primes de tous les risques de la flotte en cours** »

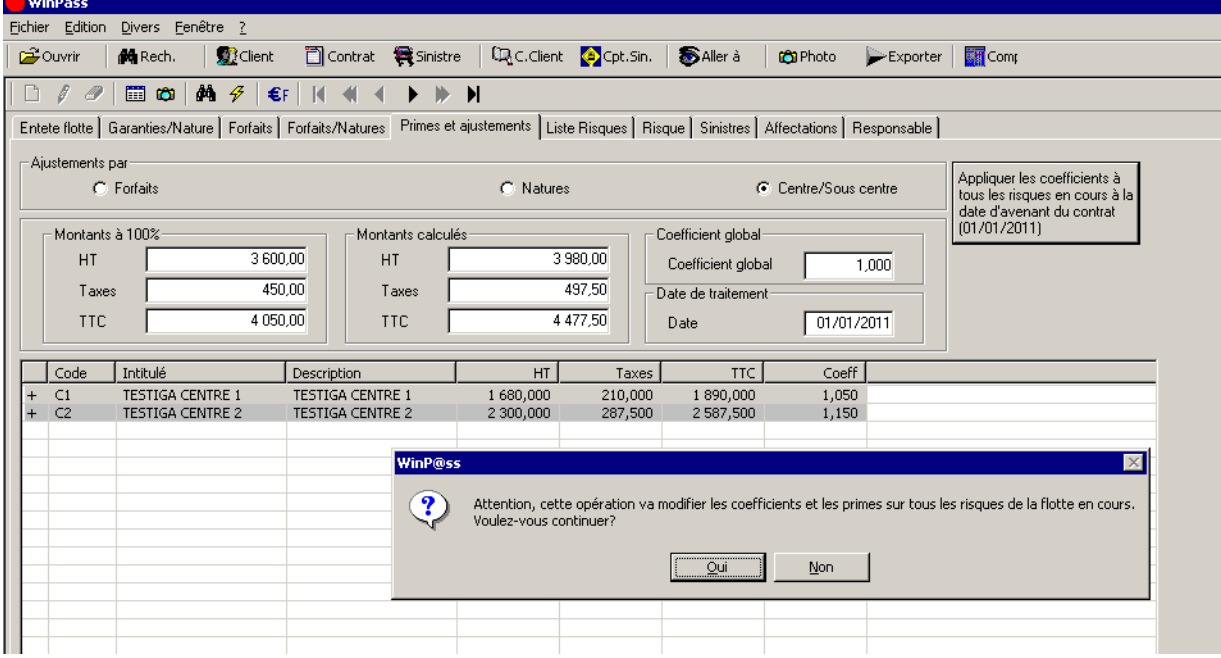

Valider la mise à jour des risques en cliquant sur « **Oui** ».

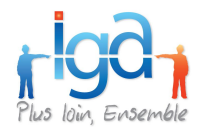

S'il s'agit d'une **flotte « aux primes »**, l'ajustement du coefficient peut se faire soit par « Natures », soit par « Centre / Sous centre »

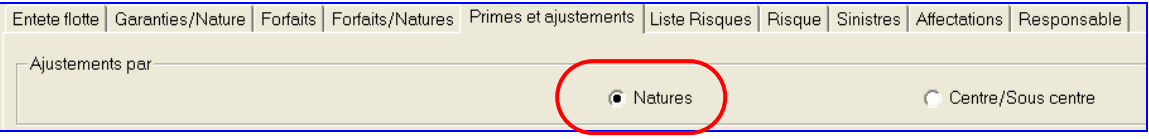

Se référer aux § page 33 (même méthode de mise à jour que la flotte « au forfait »)

S'il s'agit d'une **flotte « aux risques »**, l'ajustement du coefficient peut se faire soit par « Garanties », soit par « Natures », soit par « Centre / Sous centre »

#### Ajustement par « Garanties »

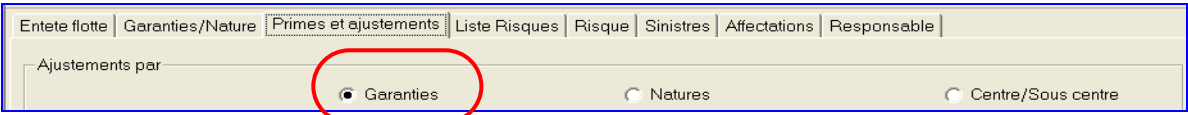

Le coefficient s'applique alors sur le montant de la prime de chaque garantie.

Exemple : La compagnie majore de 20% le montant de la prime RC, mais ne majore pas les autres garanties.

#### Ecran « **Primes et ajustements** » avant majoration :

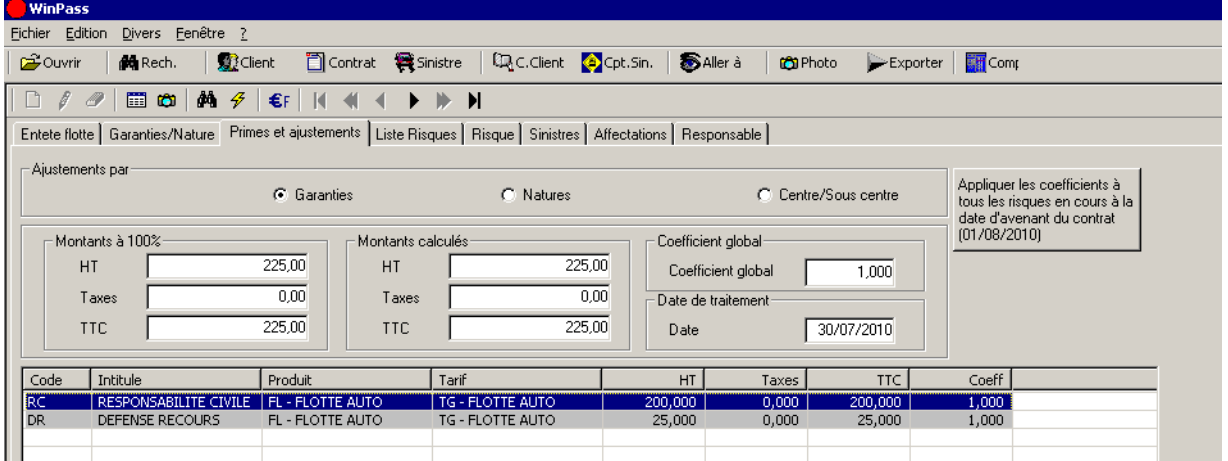

Pour majorer la garantie RC, double-cliquer sur la ligne puis saisir le nouveau coefficient à appliquer, soit 1,20 pour 20%

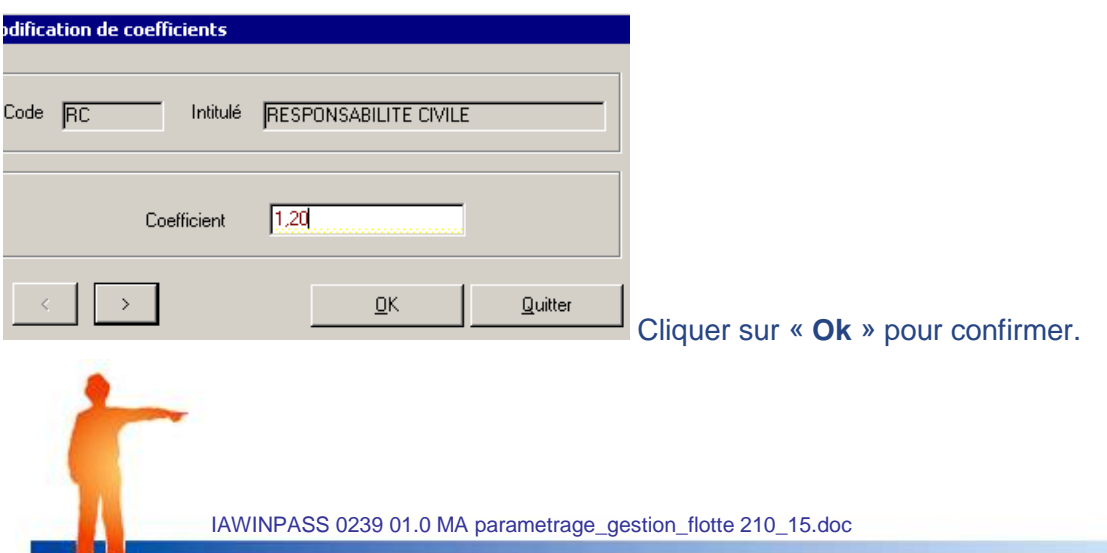

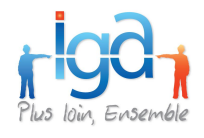

Appliquer les coefficients à<br>
tous les risques en cours à la<br>
date d'avenant du contrat<br>
Cliquer sur le bouton (01/08/2010)<br>
pour mettre à jour les risques.

WinPass vous demande de confirmer de la transaction en rappelant que « **cette opération va modifier les coefficients et les primes de tous les risques de la flotte en cours** ».

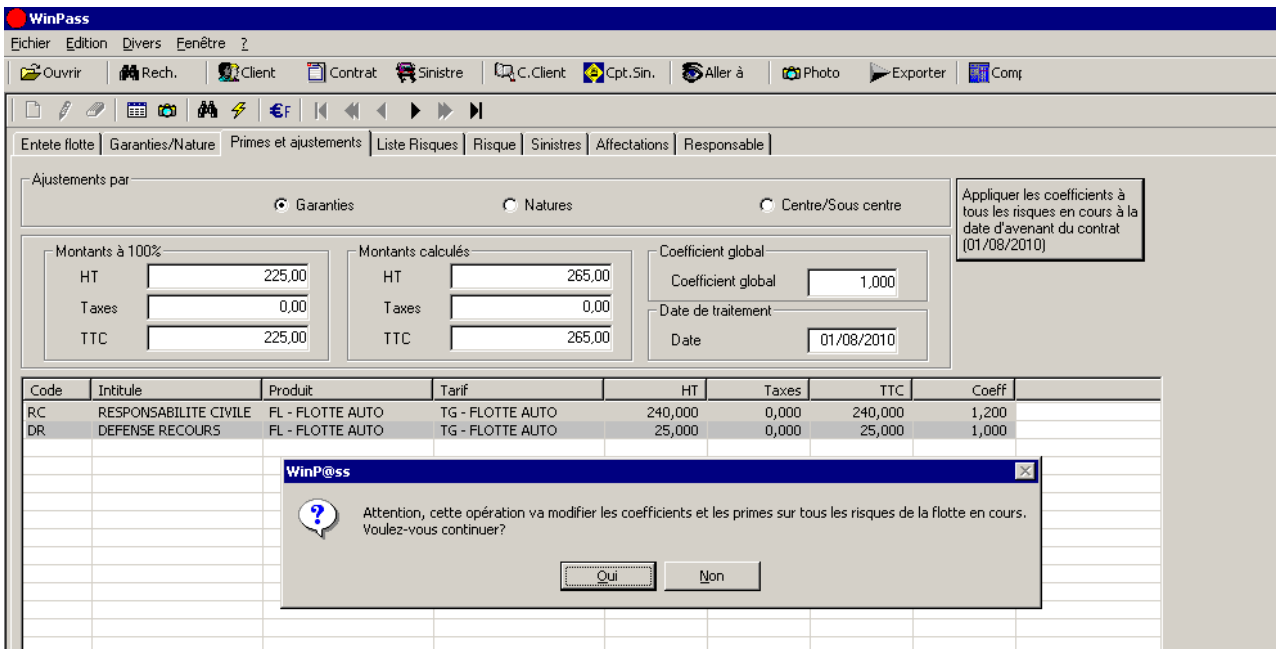

### **3.6.4. Ajustement par « Natures »**

Se référer aux § page 33 (même méthode de mise à jour que la flotte « au forfait »)

### **3.6.5. Ajustement par « Centre / Sous-centre »**

Se référer aux § page 34 (même méthode de mise à jour que la flotte « au forfait »)

Copyright © 2010 IGA

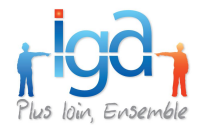

## <span id="page-30-0"></span>**3.7. Règle d'application du « coefficient global » d'ajustement**

Selon le type de gestion sélectionné, le « coefficient global » s'applique sur le montant des garanties de tous les risques ou sur tous les forfaits.

Ce « coefficient global » permet d'ajuster le calcul de la prime de la police flotte.

Il permet donc de lisser efficacement les différences de calcul qui peuvent survenir entre le calcul de la prime provenant de la compagnie et celle affichée dans WinPass.

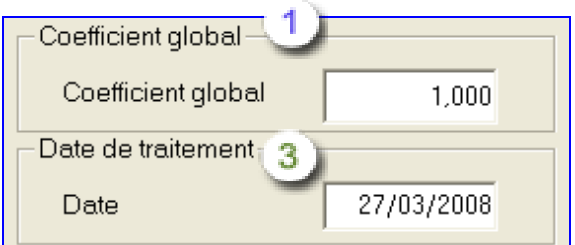

Appliquer les coefficients à tous les risques en cours à la date d'avenant du contrat  $(26/03/2008)$ 

### <span id="page-30-1"></span>**3.8. Onglet « Liste des risques »**

Permet de visualiser les risques du contrat, et de mettre à jour le parc des risques.

### **3.8.1. Interroger le parc, visualiser les risques**

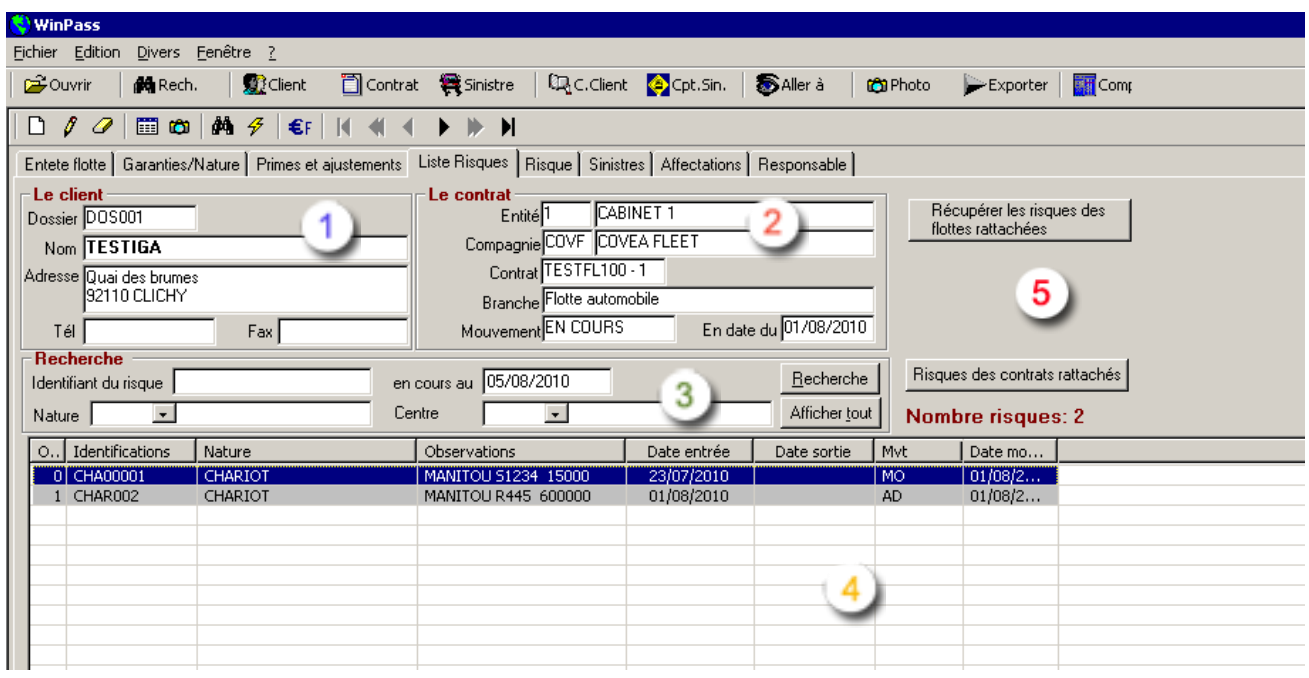

Reprise des informations client.

Reprise des informations contrat

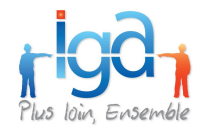

Critères de recherche

Vous pouvez sélectionner un ou plusieurs risques en fonction des éléments suivants :

- En saisissant son **identifiant** (le numéro d'immatriculation pour un véhicule, par exemple)
	- Identifiant complet : 123 ZZ 54
	- Identifiant incomplet :
		- Vous ne connaissez que la fin du numéro : \* 54
		- Vous ne connaissez qu'une partie du numéro : \* ZZ \*
		- Vous ne connaissez que le début du numéro : 123 \*
	- Tous les risques \*
- En choisissant les risques appartenant à une **nature** particulière (sélection de tous les risques « CHAR » de la flotte)
- En listant uniquement les risques attachés à un **centre**.

Les deux derniers critères (« Nature » et « Centre ou Sous-centre »), une fois positionnés dans l'onglet « Liste des risques », seront initialisés par défaut sur les risques nouvellement créés. Ainsi, en sélectionnant une Nature et un Centre, il sera possible d'intégrer rapidement au parc plusieurs risques de même nature dépendant au même centre.

- A ces critères, s'ajoute une notion de **date** qui vous permet de n'afficher que les risques en cours à une date « D ».
- Vous pouvez également combiner ces critères.
	- Le bouton « Recherche » vous permet de lancer la sélection.
	- Le bouton « Afficher tout » vous permet d'obtenir la liste de l'ensemble des risques qu'ils soient en cours ou sortis.

Affichage de la sélection des risques.

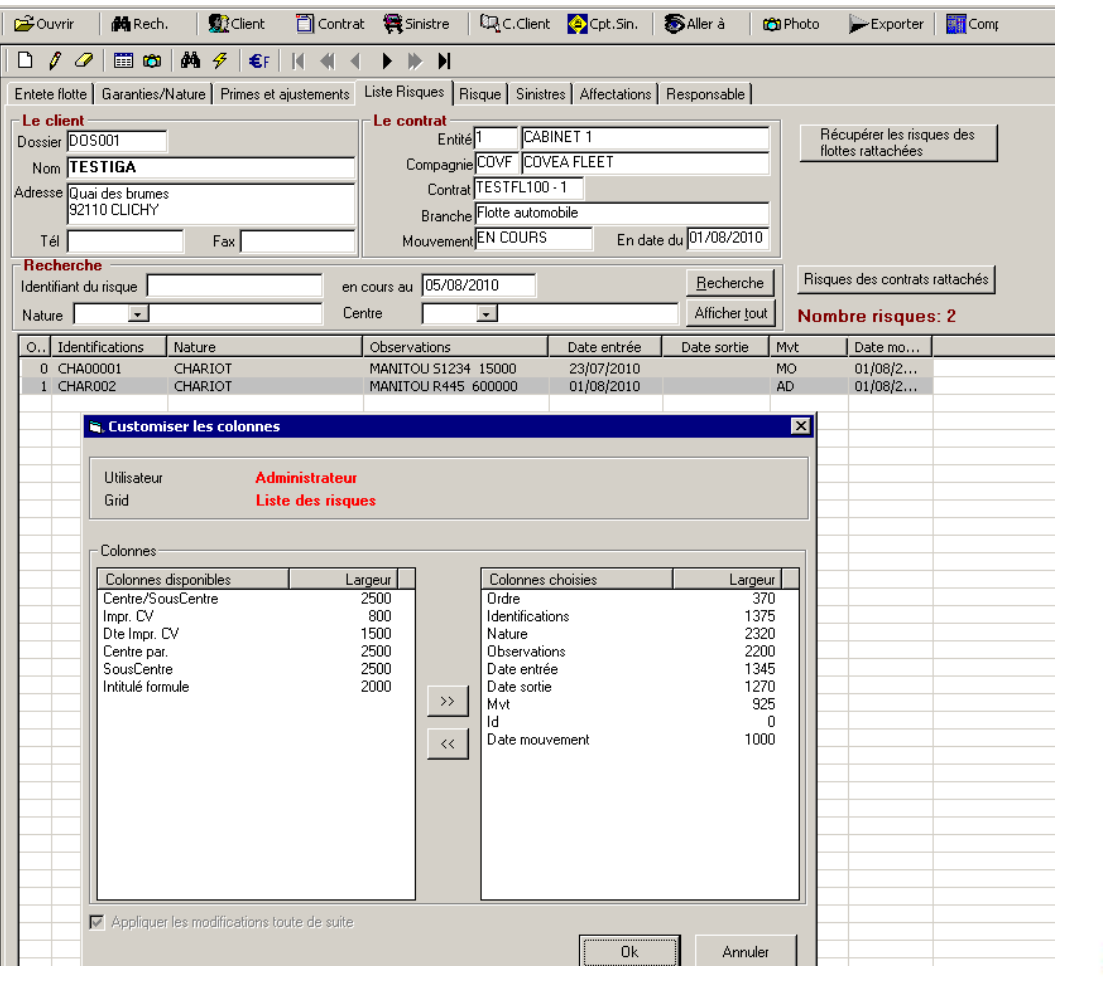

Copyright © 2010 IGA

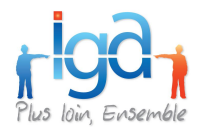

Vous pouvez choisir les informations que vous souhaitez voir apparaitre dans la liste : Positionner la souris sur l'entête de colonne, faire « Clic droit », « Configurer les colonnes », puis sélectionner le champ dans la colonne de gauche du tableau, cliquer sur le bouton « >> » pour le faire passer dans la colonne de droite. Cliquer sur « OK » pour valider la nouvelle configuration des colonnes.

### Autres boutons :

#### « **Risques des contrats rattachés** » :

Ce bouton n'est actif que si des contrats sont rattachés au contrat en cours. Il permet d'accéder à la liste des risques des contrats rattachés au contrat en cours tout en conservant les éléments de recherche (identifiant du risque, en cours au, nature, centre).

A l'affichage des risques des contrats rattachés, une colonne supplémentaire de la liste est visible : « contrat ».Cette colonne informe sur le numéro du contrat auquel le risque est affecté.

NB : si un risque est rattaché à plusieurs contrats, il apparaîtra autant de fois dans la liste qu'il y a de contrats.

#### « **Risques du contrat** » :

Ce bouton n'est actif que si des contrats sont rattachés au contrat en cours et la liste des risques des contrats rattachés est visible.

Les boutons « risques des contrats rattachés » et « risques du contrat » ne peuvent pas être actifs en même temps.

Lorsque la liste des risques des contrats rattachés est affichée, les boutons Adjonction, Modification, Rectification et Retrait ne sont actifs que pour les risques du contrat en cours.

Il est possible de visualiser les risques des contrats rattachés en double cliquant sur le risque voulu.

Le clic-droit n'est pas admis pour les risques des contrats rattachés.

#### « **Récupérer les risques des flottes rattachées** » :

Ce bouton permet des récupérer les risques en cours des flottes rattachées qui n'existent pas dans le contrat sélectionné.

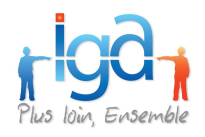

### **3.8.2. Créer les risques, mettre à jour le parc.**

Ces transactions sont accessibles en partie basse de l'écran.

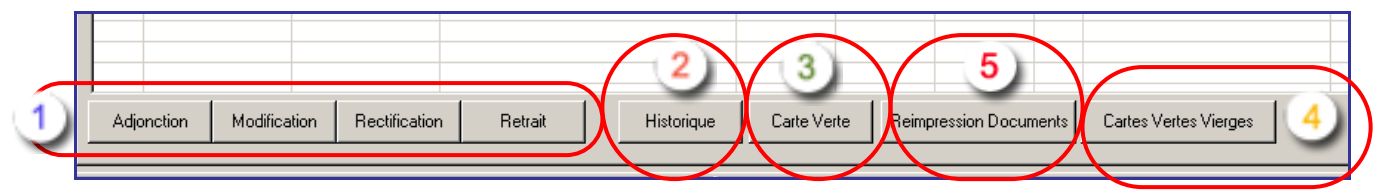

Description des fonctions de création et modification des risques (cf. page 49)

 $\frac{1}{2}$ <br> $\frac{2}{4}$ <br>5 Visualisation de l'historique des modifications du risque (situations et dates de mouvements)

Impression de carte verte (cf. page 56)

Impression de cartes vertes vierges (cf. page 59)

Réimpression possible de documents Word pré paramétrés (remplacé par possibilité d'éditer des cartes vertes vierges)

### **3.8.3. Description des différents champs**

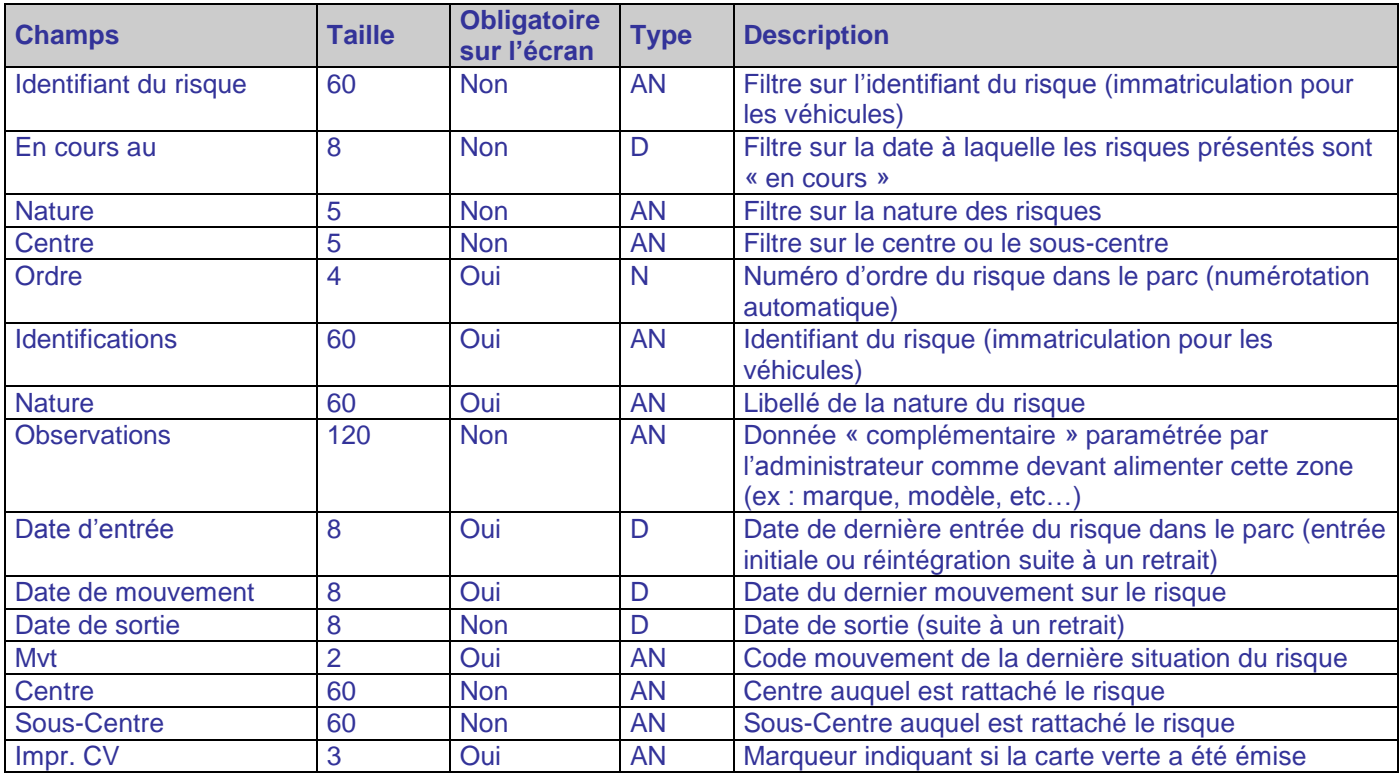

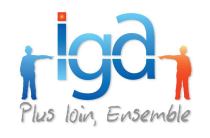

# <span id="page-34-0"></span>**3.9. Onglet « risque »**

Visualisation du risque sélectionné dans la liste des risques.

Ce formulaire est entièrement paramétrable, certains champs sont cependant obligatoires :

- **Identifiant du risque**
- Date d'entrée
- Date de sortie
- Date et code mouvement
- Nature
- Produit
- Formule
- Centre

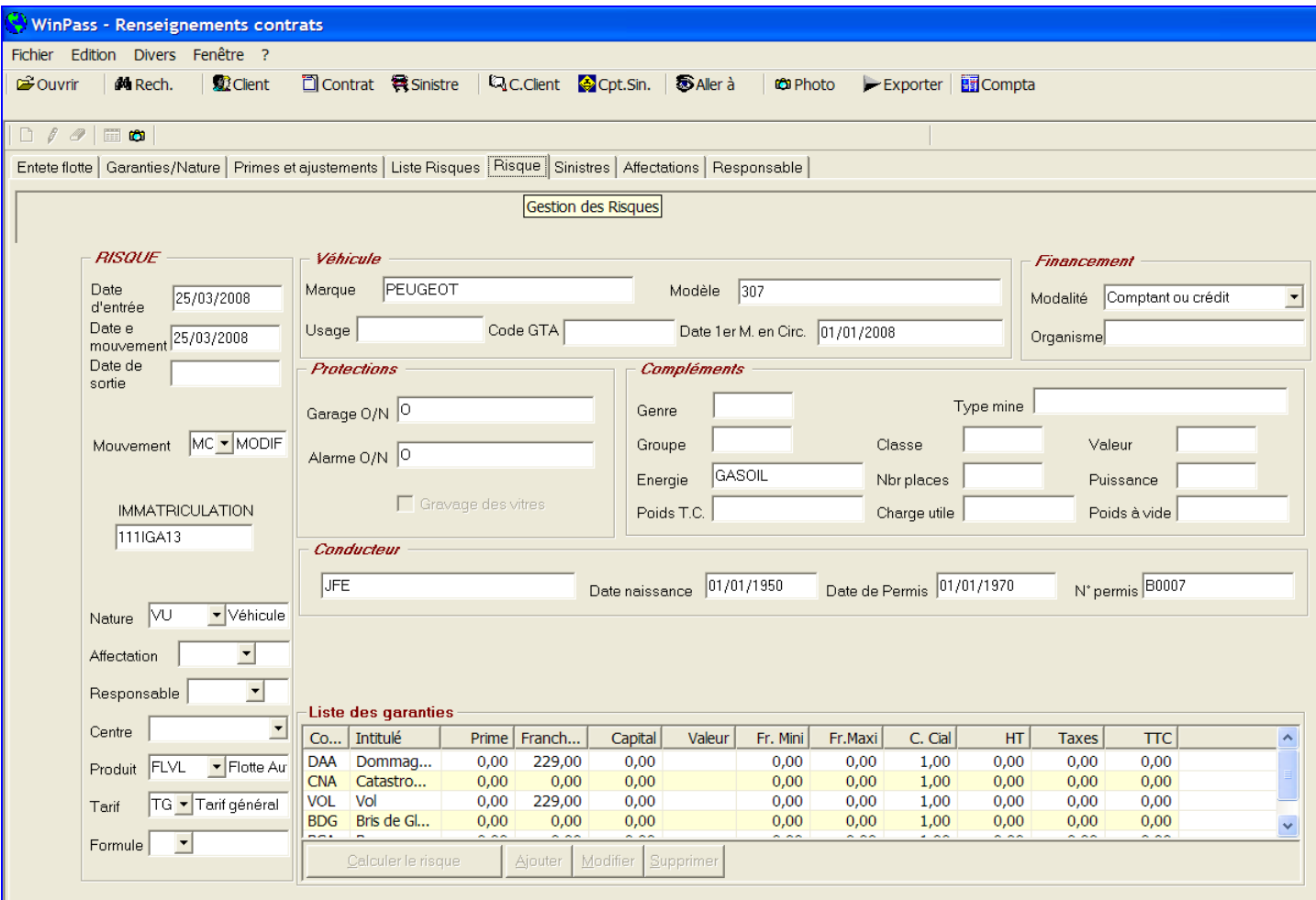

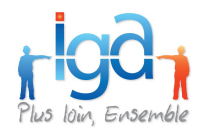

### <span id="page-35-0"></span>**3.10. Onglet « sinistres »**

Permet d'obtenir une liste synthétique des sinistres sur le risque sélectionné.

Cet onglet est strictement informatif. Il reprend les informations saisies lors de l'ouverture du sinistre.

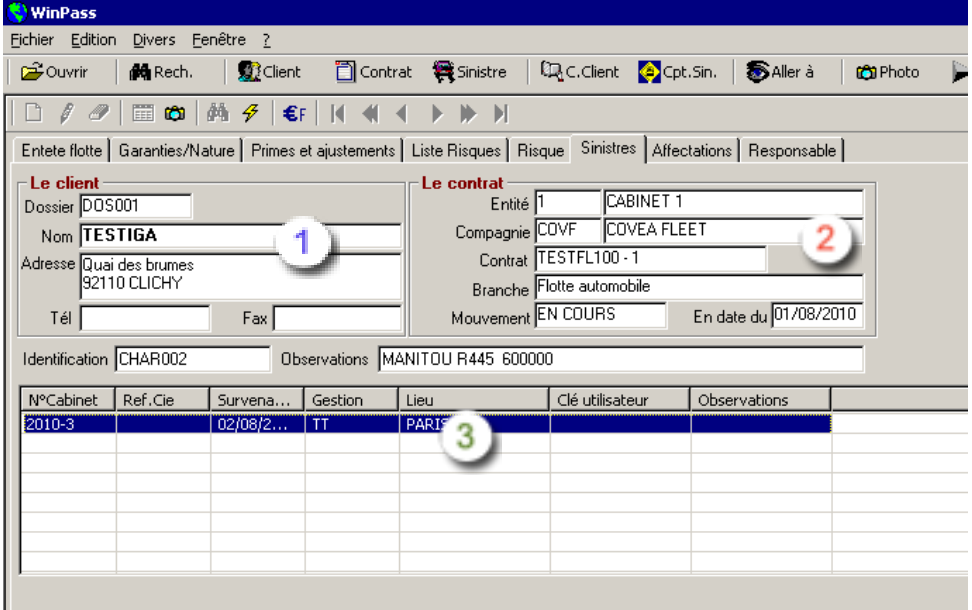

- Reprise des informations client.
- $\frac{1}{3}$
- Reprise des informations contrat
- Affichage de la liste des sinistres du risque

![](_page_36_Picture_0.jpeg)

### <span id="page-36-0"></span>**3.11. Onglet « affectations »**

Permet d'indiquer si le risque est affecté à une personne, un service ou autre.

Exemple : Pour la flotte TESTFL100, les véhicules peuvent être affectés à différents services dans l'entreprise.

![](_page_36_Picture_91.jpeg)

Pour créer une « **Affectation** » : Cliquer sur **D**, saisir le code, l'intitulé et l'adresse d'affectation. Dans notre exemple, il s'agit de la liste des différents services.

Valider **V** pour enregistrer.

Lorsque cette liste est complétée, vous pouvez renseigner le champ « affectations » dans l'onglet Risque. (Nous détaillerons cette procédure au chapitre « **Gestion des risques** ».

Reprise des informations client.

![](_page_36_Picture_11.jpeg)

Reprise des informations contrat

Affichage de la liste des affectations de la flotte.

![](_page_37_Picture_0.jpeg)

## <span id="page-37-0"></span>**3.12. Onglet « responsable »**

Permet d'affecter un responsable à chaque risque (exemple : le conducteur).

![](_page_37_Picture_83.jpeg)

Pour créer une « **Affectation** » : Cliquer sur **D**, saisir le code, l'intitulé et l'adresse d'affectation. Dans notre exemple, il s'agit de la liste des conducteurs.

Valider  $\mathbf{v}$  pour enregistrer.

Lorsque cette liste est complétée, vous pouvez renseigner le champ « responsable » dans l'onglet Risque. (Nous détaillerons cette procédure au chapitre « Gestion des risques ».

- $\frac{1}{2}$ 
	- Reprise des informations client.
	- Reprise des informations contrat
	- Affichage de la liste des responsables de la flotte.

![](_page_38_Picture_0.jpeg)

# <span id="page-38-0"></span>**4. Gestion des risques**

Ces fonctionnalités sont accessibles en partie basse de l'écran.

### <span id="page-38-1"></span>**4.1. Adjonction d'un risque**

![](_page_38_Figure_4.jpeg)

Pour ajouter un risque dans la flotte, cliquer sur le bouton « **Adjonction** ». WinPass ouvre le formulaire « **Risque** » préalablement paramétré. (La copie écran ci-dessous est un exemple).

![](_page_38_Picture_147.jpeg)

A l'ouverture du formulaire, certains champs sont initialisés :

- Code mouvement : « **AD** » pour adjonction, non modifiable.
- Date du mouvement : « **Date du dernier avenant** », non modifiable н.
- ×. Date d'entrée : « **Date du dernier avenant** », modifiable
- Les champs « **Produits** » et « **Tarifs** » reprennent les valeurs du contrat
- Le champ « **Formule** » est pré-affiché si vous avez paramétré une formule par défaut.  $\mathbf{E}^{\text{max}}$

Il suffit de compléter les informations figurant dans le formulaire.

Dans le cas d'un contrat rattaché, lors de la validation de l'adjonction, une question est posée : « **A quel(s) contrat(s) souhaitez-vous ajouter ce risque ?** »

![](_page_38_Picture_15.jpeg)

![](_page_39_Picture_0.jpeg)

![](_page_39_Picture_97.jpeg)

WinPass affiche la liste les contrats en cours rattachés.

Par défaut, tous les contrats sont cochés.

A la validation de cet écran, le risque est ajouté aux contrats sélectionnés.

Gestion des dates :

- Si la date d'effet d'origine du contrat rattaché choisi est inférieure ou égale à la date d'entrée du risque, la date d'entrée du risque dans le contrat rattaché est égale à la date d'entrée du risque dans le contrat d'origine.
- Si la date d'effet d'origine du contrat rattaché choisi est supérieure à la date d'entrée du risque, la date d'entrée du risque dans le contrat rattaché est égale à la date d'effet d'origine du contrat rattaché choisi.

**NB : Lors de l'adjonction d'un risque dans un contrat rattaché, toutes les données complémentaires sont reprises dans le contrat rattaché. (Hors date d'entrée, date de mouvement, date de retrait, produit, tarif, formule, garanties)**

### <span id="page-39-0"></span>**4.2. Retrait d'un risque**

![](_page_39_Picture_98.jpeg)

Le retrait d'un risque engendre la **création d'une nouvelle situation** du risque avec le code mouvement RE.

![](_page_40_Picture_0.jpeg)

![](_page_40_Picture_46.jpeg)

Compléter la date de sortie, puis valider.

Dans le cas d'un contrat rattaché, lors de la validation du retrait, une question est posée : « **De quel(s) contrat(s) souhaitez-vous retirer ce risque ?** »

![](_page_40_Picture_47.jpeg)

Se présente la liste les contrats en cours rattachés dans lesquels le risque est présent. Par défaut, tous les contrats sont cochés.

A la validation de cet écran, le risque est également retiré des contrats sélectionnés.

![](_page_40_Picture_7.jpeg)

![](_page_41_Picture_0.jpeg)

#### Gestion des dates :

- La date de fin d'effet (ou de résiliation) du contrat rattaché choisi est supérieure à la date de retrait du risque. La date de retrait du risque dans le contrat rattaché est égale à la date de retrait du risque dans le contrat d'origine.
- La date de fin d'effet (ou de résiliation) du contrat rattaché choisi est inférieure à la date de retrait du risque. La date de retrait du risque dans le contrat rattaché est égale à la date de fin d'effet (ou de résiliation) du contrat rattaché choisi.

**NB : Lors du retrait d'un risque dans un contrat rattaché, toutes les données complémentaires sont reprises dans le contrat rattaché. (Hors date d'entrée, date de mouvement, date de retrait, produit, tarif, formule, garanties).**

### <span id="page-41-0"></span>**4.3. Modification / Réactivation d'un risque**

Modification ou réactivation d'un risque dans le cas de contrats rattachés ou non.

*Modification* concerne un risque « en cours »

*Réactivation* concerne un risque « sorti » que vous souhaitez remettre « en cours ».

![](_page_41_Picture_159.jpeg)

La modification d'un risque engendre **la création d'une nouvelle situation** du risque.

Le code mouvement peut être choisi par l'utilisateur, cependant le code mouvement MO est proposé par défaut.

Rappel : Le paramétrage des codes mouvements est accessible via les menus :

Paramétrage\Production\Gestion des mouvements Flotte.

Trois codes mouvements sont obligatoires :

AD - Adjonction, RE – Retrait et MO – Modification.

Sélectionner le risque à modifier dans la liste, puis cliquer sur le bouton « **Modification** »

![](_page_42_Picture_0.jpeg)

![](_page_42_Picture_76.jpeg)

Saisir la date de mouvement : Dans l'exemple ci-dessus, le 01/09/2010.

Modifier la fiche « Risque » : Dans l'exemple ci-dessus, il s'agit d'ajouter une garantie.

Dans le cas d'un contrat rattaché, lors de la validation de la modification, une question est posée : « **Dans quel(s) contrat(s) souhaitez-vous modifier ce risque ?** »

![](_page_42_Picture_77.jpeg)

#### Gestion des dates :

La date de modification du risque dans le contrat rattaché est égale à la date de modification du risque dans le contrat d'origine.

**NB : Lors de la modification d'un risque dans un contrat rattaché, toutes les données complémentaires sont reprises dans le contrat rattaché (Hors date d'entrée, date de mouvement, date de retrait, produit, tarif, formule, garanties).**

![](_page_42_Picture_9.jpeg)

![](_page_43_Picture_0.jpeg)

## <span id="page-43-0"></span>**4.4. Rectification d'un risque**

Rectification d'un risque dans le cas de contrats rattachés ou non.

![](_page_43_Picture_92.jpeg)

La rectification d'un risque permet de **modifier la dernière situation** d'un risque suite à une erreur de saisie. Il n'y a **donc pas de nouvelle situation** créée dans le cas d'une rectification.

Sélectionner le risque à rectifier dans la liste, puis cliquer sur le bouton « Rectification ».

Corriger l'information erronée, puis valider.

Dans le cas d'un contrat rattaché, lors de la validation de la rectification, une question est posée : « **Dans quel(s) contrat(s) souhaitez-vous rectifier ce risque ?** »

![](_page_43_Picture_93.jpeg)

**NB : Lors de la rectification d'un risque dans un contrat rattaché, toutes les données complémentaires sont reprises dans la dernière situation du risque dans le contrat rattaché. (Hors date d'entrée date de mouvement, date de retrait, produit, tarif, formule, garanties).**

![](_page_44_Picture_0.jpeg)

## <span id="page-44-0"></span>**4.5. Edition des Cartes Vertes**

![](_page_44_Picture_143.jpeg)

# **Edition des cartes vertes selon différents critères**

#### **Sur le risque**

Sélectionner le véhicule dans la liste des risques, puis cliquer sur le bouton « **Carte Verte** ».

![](_page_44_Picture_6.jpeg)

![](_page_45_Picture_0.jpeg)

### **Tous les risques de la période**

Cette option vous permet d'éditer les cartes vertes sur une période donnée, avec possibilité de sélectionner les risques.

![](_page_45_Picture_3.jpeg)

L'impression lancée, l'ensemble des cartes vertes sélectionnée est édité.

#### **Autres critères**

Cette option vous permet d'éditer les cartes vertes selon les critères suivants :

- En fonction des centres et sous/centres
- En fonction des natures de risques

![](_page_45_Picture_9.jpeg)

![](_page_46_Picture_0.jpeg)

![](_page_46_Picture_128.jpeg)

L'impression lancée, l'ensemble des cartes vertes sélectionnée est édité.

#### **Edition des cartes vertes vierges**

Cette transaction vous permet d'éditer des cartes vertes vierges (sans immatriculation) destinées soit au client souscripteur, soit aux centres ou sous/centres rattachés au client. Un modèle spécifique de carte verte vierge devra être créé initialement avec les champs de type « Destinataire » pour l'adresse du destinataire.

![](_page_47_Picture_0.jpeg)

![](_page_47_Picture_67.jpeg)

г

![](_page_48_Picture_0.jpeg)

# <span id="page-48-0"></span>**5. Accès aux contrats rattachés**

A partir d'un contrat flotte, il est possible d'accéder à la liste des contrats rattachés par le bouton « **Aller à** » :

![](_page_48_Picture_63.jpeg)

Le menu « **Liste des contrats rattachés** » n'est actif que si vous êtes positionné sur un contrat flotte.

Le clic sur « **Liste des contrats rattachés** » permet d'accéder à la liste des contrats rattachés au contrat flotte initial.

![](_page_48_Picture_64.jpeg)

![](_page_48_Picture_7.jpeg)

![](_page_49_Picture_0.jpeg)

# <span id="page-49-0"></span>**6. Sinistre sur contrats rattachés**

Ouverture d'un sinistre sur un contrat flotte avec un contrat de flotte de rattaché.

![](_page_49_Figure_3.jpeg)

Dans le menu « **Sinistres** », « **Assistant de sinistre** », « **Ouverture d'un nouveau sinistre** », sélectionner le contrat flotte sur lequel vous souhaiter enregistrer le nouveau sinistre.

![](_page_49_Picture_113.jpeg)

Cliquer sur le bouton « **Ouverture d'un nouveau sinistre** » et suivre l'assistant :

![](_page_50_Picture_0.jpeg)

![](_page_50_Picture_85.jpeg)

#### Saisir la date de survenance puis cliquer sur « suivant »

![](_page_50_Picture_86.jpeg)

![](_page_50_Picture_87.jpeg)

Pour sélectionner le risque, vous pouvez :

- Saisir le numéro complet si vous le connaissez.
- Saisir partiellement le numéro en utilisant « \* » à la place des caractères inconnus.
- Saisir « \* » pour obtenir la liste de tous les risques.

Choisir le risque sinistré dans la liste, puis valider.

![](_page_50_Picture_88.jpeg)

Si **oui**, la liste des garanties du risque sera proposée.

Si **non**, vous pourrez choisir la garantie en cause dans l'onglet « garanties » du sinistre.

![](_page_50_Picture_13.jpeg)

![](_page_50_Picture_14.jpeg)

![](_page_51_Picture_0.jpeg)

![](_page_51_Picture_57.jpeg)

A la validation du sinistre, WinPass vous demande si vous souhaitez ouvrir un sinistre sur le contrat rattaché si le risque est en cours à la date de survenance du sinistre sur au moins 1 des contrats rattachés.

![](_page_51_Picture_58.jpeg)

- Si la réponse à la question est « **non** », le sinistre est validé et aucun autre sinistre n'est créé.
- $\mathbf{r}$  . Si la réponse à la question est « **oui** », la liste des contrats rattachés pour les quels le risque est en cours à la date de survenance du sinistre est proposée :

![](_page_52_Picture_0.jpeg)

![](_page_52_Picture_100.jpeg)

Cocher le ou les contrats pour lesquels vous souhaitez ouvrir un sinistre.

Les données suivantes sont reprises sur les sinistres créés :

- chargé de dossier,
- cellule,
- tiers principal,
- convention,
- · nature,
- compagnie adverse,
- date de survenance,
- heure de survenance,
- **·** lieu de survenance,
- risque,
- centre / sous centre,
- date de déclaration,
- % de responsabilité,
- $t$  type,
- amiable…,
- code de gestion.

La numérotation des nouveaux sinistres suit la numérotation paramétrée dans WINPASS.

![](_page_52_Picture_21.jpeg)

![](_page_53_Picture_0.jpeg)

# <span id="page-53-0"></span>**7. Avenant sur un contrat « Flotte »**

### <span id="page-53-1"></span>**7.1. Création de l'avenant**

 $\Box$ Pour créer un nouvel avenant, cliquer sur

Compléter le masque « **Contrat** » : Date de l'avenant, motif de l'avenant …

Valider l'avenant en cliquant sur

![](_page_53_Picture_99.jpeg)

WinPass vous demande alors si vous voulez créer une nouvelle situation sur tous les risques :

- Si la réponse est « **Non** » : une nouvelle situation est créée sur le contrat mais les risques ne sont pas impactés.
- Si la réponse est « **Oui** » : une nouvelle situation est créée au niveau de chaque risque en cours.

![](_page_54_Picture_0.jpeg)

La date de mouvement du risque est générée comme suit :

Cas 1 : Lorsque la date d'effet du mouvement sur le contrat flotte est supérieure ou égale à la date du dernier mouvement du risque, la date du nouveau mouvement risque correspond à la date du mouvement du contrat flotte.

Cas 2 : Lorsque la date d'effet du mouvement sur le contrat flotte est inférieure à la date du dernier mouvement du risque, la date du nouveau mouvement risque correspond à la dernière date du mouvement risque.

Vous pouvez ensuite, en fonction du type d'avenant, aller modifier les risques de la flotte : Modification des franchises, modification des capitaux garantis etc.

### <span id="page-54-0"></span>**7.2. Modification du parc**

La modification du parc (adjonction, retrait, modification) n'est possible que sur la dernière situation du contrat flotte.

Dans le cadre de l'adjonction d'un risque, le contrôle de la date d'entrée est réalisé par rapport à la date d'effet d'origine du contrat (en lieu et place de la date d'effet de la situation).

### <span id="page-54-1"></span>**7.3. Retrait des risques en cas d'avenant de résiliation**

Lorsque vous faites un avenant de résiliation (choix d'un code mouvement de type « Résiliation »), une nouvelle situation est créée sur les risques « en cours ».

Cette situation est créée par WinPass avec une date de sortie et une date de mouvement égale à la date d'effet de la résiliation, et un code mouvement « RE » (retrait).

#### **ATTENTION**

**Un avenant de résiliation (choix d'un code mouvement de type « Résiliation ») entraîne la sortie AUTOMATIQUE de tous les risques « en cours » à la date d'effet de l'avenant de résiliation SANS DEMANDE DE CONFIRMATION.**

Si le contrat flotte résilié est rattaché à d'autres contrats flottes, WinPass vous demande si vous souhaitez également résilier les contrats rattachés.

![](_page_55_Picture_0.jpeg)

![](_page_55_Picture_47.jpeg)

- $\mathbf{r}$  . Si la réponse est « **Non** » : Les contrats rattachés ne sont pas résiliés et les risques ne sont pas impactés.
- Si la réponse est « **Oui** » : Les contrats rattachés sont résiliés à la même date d'effet, le même code mouvement que le contrat initialement résilié. Les risques ont une date de sortie égale à la date de résiliation.

![](_page_56_Picture_0.jpeg)

#### **Copyright © 2010 IGA Service Formation. Tous droits réservés.**

Le contenu de ce manuel est fourni à titre informatif uniquement. Toute modification de ce contenu peut se faire sans avertissement préalable et ne représente aucun engagement de la part d'IGA. Les noms de personnes, de sociétés ou de produits utilisés dans la présente documentation sont uniquement utilisés à des fins de démonstration et ne se réfèrent en aucun cas volontairement à un organisme réel.

Aucune partie du présent document ne peut être reproduite, transmise ou transcrite sous quelque forme que ce soit ou par quelque moyen que ce soit, électronique ou mécanique, notamment par photocopie ou enregistrement, sans l'autorisation écrite d'IGA.

#### **Convention de lecture**

Ce document doit présenter des aides concernant la navigation et l'organisation. Pour ce faire veillez à utiliser les signets si le document est au format '.PDF' (cliquer sur signets à gauche du document) ou l'explorateur de document s'il est dans un format Word (cliquer sur 'affichage/explorateur de document'). Cela permet aux utilisateurs de se déplacer facilement dans le document et de leur éviter d'avoir à le lire dans sa totalité pour trouver ce qu'ils recherchent.